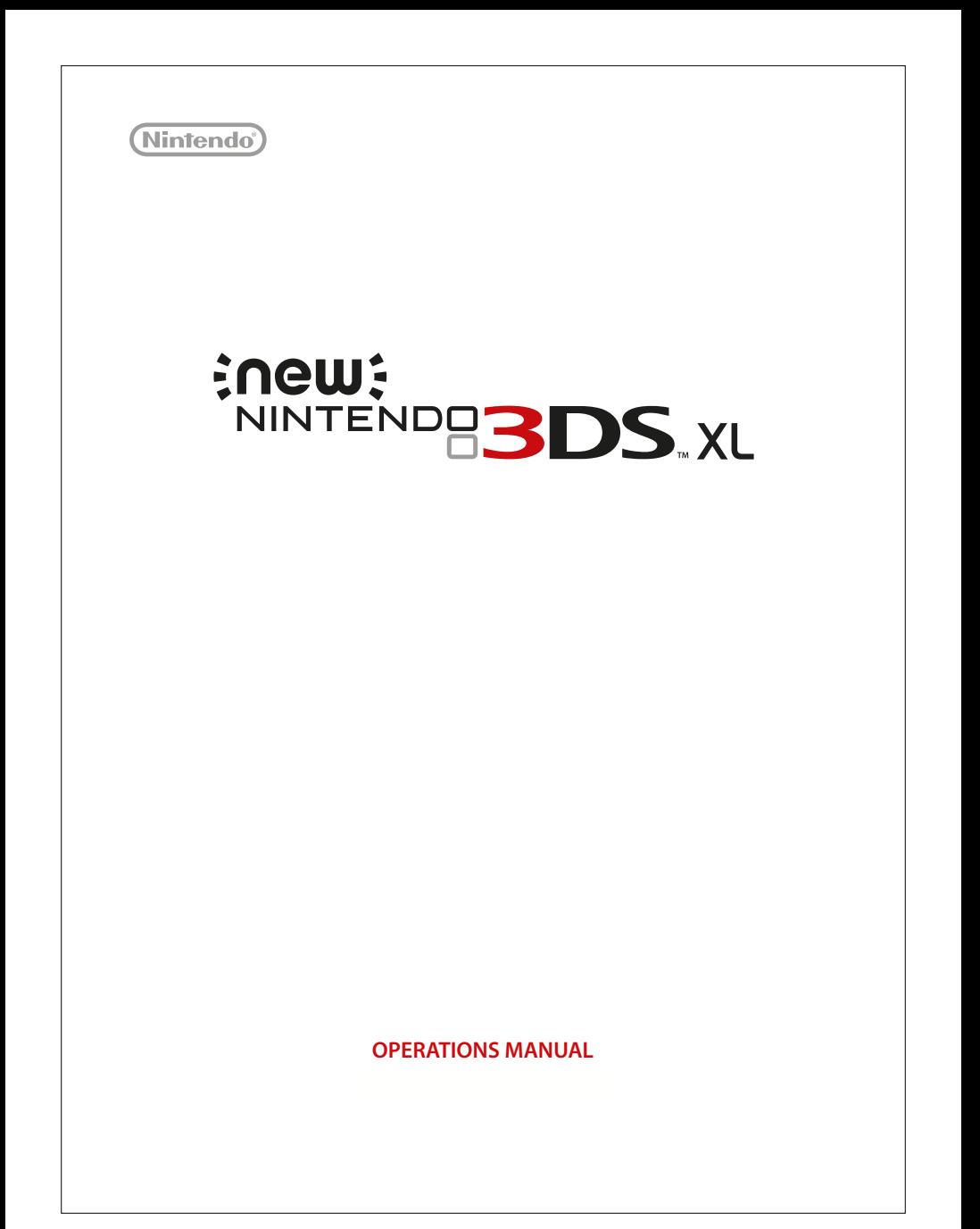

### **This product is a precision electronic device that can be damaged by direct physical impact or contact with dust or other foreign material.**

Please carefully read this Operations Manual before setup or use of the New Nintendo 3DS XL system. If, after reading all of the instructions, you still have questions, please see the last page of this manual to find the help desk of the re-seller. Also, built-in instruction manuals are available for many software applications from the HOME Menu (page 20).

A NOTE ABOUTCOMPATIBILITY:The New Nintendo 3DS XLsystem isonly compatible with Nintendo3DS, Nintendo DSi™, and Nintendo DS™ software. Nintendo 3DS Game Cards are only compatible with the New Nintendo 3DS XL, Nintendo 3DS, Nintendo 3DS XL, and Nintendo 2DS systems (hereafter referred to as the Nintendo 3DS family of systems). Some accessories may not be compatible with this system.

### **Your system includes:**

- New Nintendo 3DS XL system
- New Nintendo 3DS XL stylus (inserted into the system's stylus holder, page 12)
- microSDHC card (inserted into the system's microSD card slot, page 46)
- AR Cards
- Operations Manual,Warranty Card, and other printed enclosures

**NOTE:The AC adapter is sold separately.This system is compatible with the Nintendo 3DS AC adapter (WAP-002). If you already own other models in the Nintendo 3DS family of systems or the Nintendo DSi systems, you can use the AC adapter included with those systems.**

Trademarks are property of their respective owners. Nintendo 3DS is a trademark of Nintendo. © 2015 Nintendo Elements of the New Nintendo 3DS XL system and related network services are patented or patent pending, both in the United States and internationally. Patent: patents.nintendo.com

Enew? NINTENDE**BOS**.XL

 $\sqrt{2}$ 

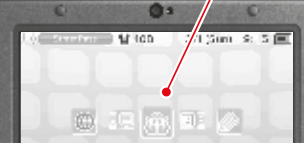

5.

r.

Æ

 $0.11 - 14$ 

**3D Screen** Super-stable 3D for optimal images (page 18).

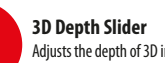

Adjusts the depth of 3D images (page 19).

**Circle Pad**

Allows precise 360˚control for software that includes this feature (page 11).

### **C Stick**

Allows pressure-sensitive, intuitive control for software that includes this feature (page 11).

**Touch Screen**

A touch-sensitive display screen controlled by the stylus (page 11).

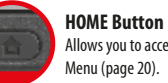

Allows you to access the HOME Menu (page 20).

An optimal 3D viewing experience with

# **Super-Stable 3D**

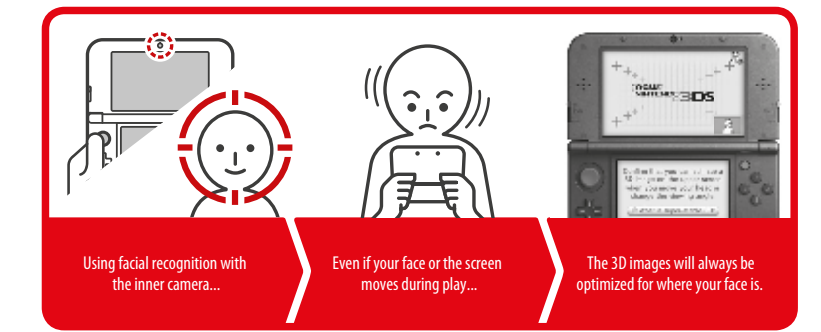

Super-Stable 3D uses the inner camera to track your face and provide you with an optimal 3D image even when your body or head moves while using the New Nintendo 3DS system (page 18).

The SpotPass feature allows the New Nintendo 3DS XL system to automatically communicate with a nearby wireless LAN access point, enabling it to connect to the Internet and transmit a variety of data. The system can also do this while playing a game or in Sleep Mode (power is on, but the system is closed).

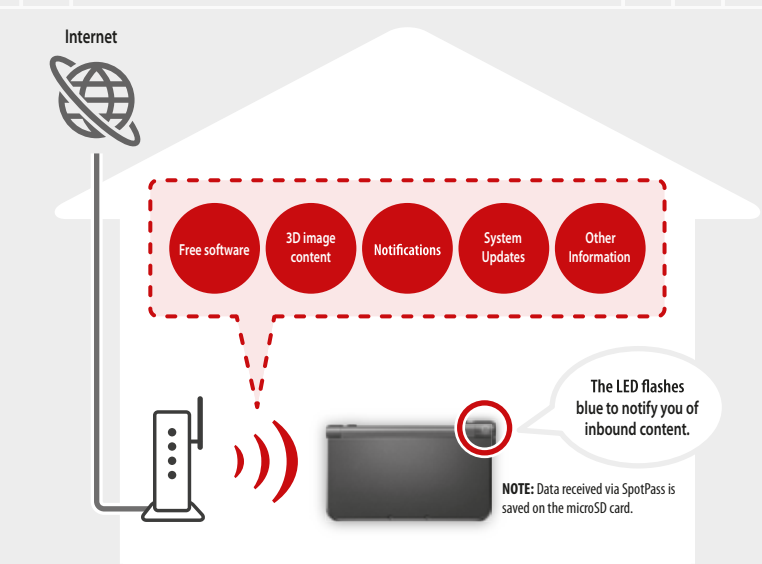

To connect to a wireless LAN access point, you will need to configure the Internet settings for your system (page 30).

- SpotPass may not be available depending on the play environment or the software you are using. SpotPass is also not available during local communication (page 20), or when playing Nintendo DS or Nintendo DSi software.
- The Notification LED may not light for some types of data.

Receive data on your system Automatically talk to other systems and the systems are all the systems and the systems of the systems are all the systems of the systems of the systems of the systems of the systems of the syst

# **SpotPass**™ **StreetPass**™

The StreetPass feature allows your system to automatically search for and communicate with other systems in the Nintendo 3DS family and to exchange information with them as you walk by.

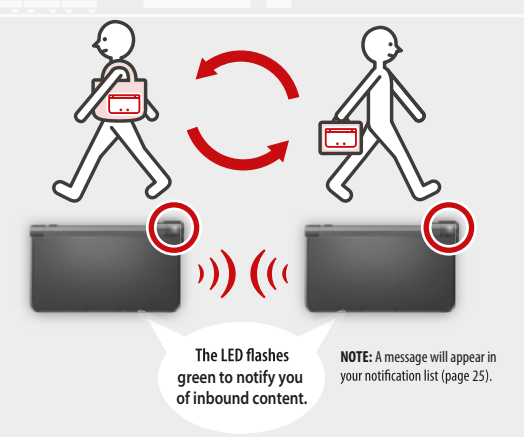

If the system is in Sleep Mode (turned on but closed) or certain other modes, and you pass someone who has enabled StreetPass for the same software, you will exchange game data with them. (If you don't want to allow data exchange, you can disable wireless communication.)

StreetPass settings for Nintendo 3DS software are saved on the system.The data you transmit with StreetPass varies depending on the software using this feature. Each software program has its own StreetPass settings.

- Up to 12 Nintendo 3DS software titles can use StreetPass simultaneously.
- Some Nintendo DS and Nintendo DSi software have a similar feature called tag mode. (The name for this mode may vary depending on the game you are playing.) Tag mode is only active when the system is in Sleep Mode while the software and tag mode feature are in use. When tag mode is in use, the StreetPass feature will not work for Nintendo 3DS software.
- If you turn the power off or disable wireless communication, the system cannot communicate (page 24
- StreetPass may not be available depending on the play environment or the software you are using. StreetPass does not work if you are connected to the Internet or are using local communication (page 20).

# **Table of Contents**

1

5

7

14 14

ations 24

res 25

e 28

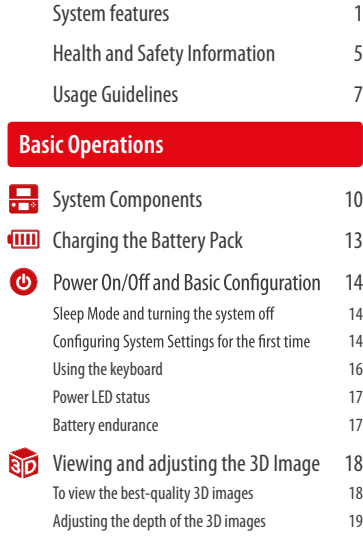

### Using Software

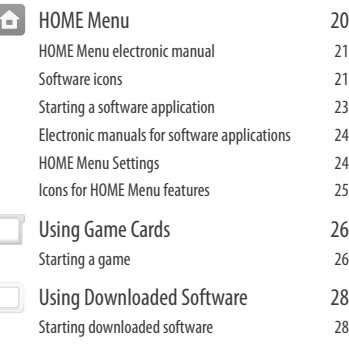

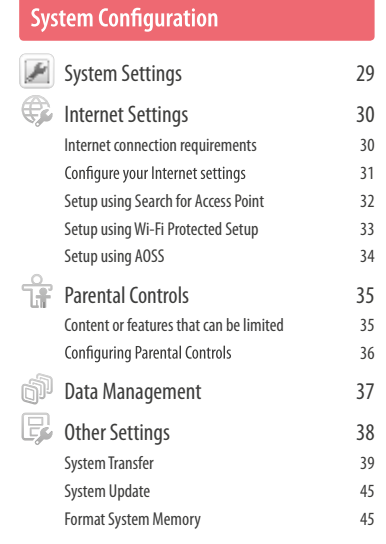

### **Consumer In form ation**

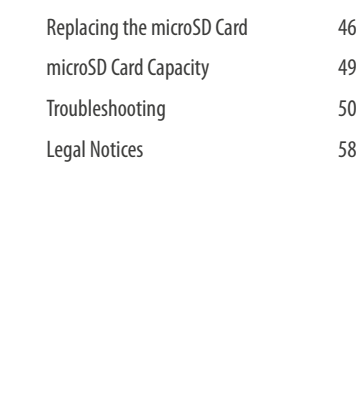

# **Health and Safety Information and Usage Guidelines**

Important Safety Information — Read the following warnings before setup or use of the New Nintendo 3DS XL sys tem. Also be su re to read the Health and S a fe ty In form ation appli c ation by sele cting on the HOME Menu. If this product will be used by young children, this manual should be read and explained to them by an adult. Failing to do so may cause injury. Please carefully review the instruction booklet for the game you are pl aying for additional health and sa fe ty in form ation.

Throughout this manual, you will see this symbol **AN** followed by WARNING or CAUTION, or you may see the term IMPORTANT. These terms have different levels of meaning as outlined below. Please read and understand these terms and the information that appears after them before using your New Nintendo 3DS XL system:

### **W ARNIN G**

Warns you about incorrect use of the system that could result in serious personal injury l i j .

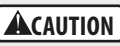

Cautions you about incorrect use of the system that could result in personal injury or damage to the system, components, games, or accessories .

Informs you about incorrect use of the system that could result in damage to the system, components, **IMPORTANT:** games, or accessories.

## **Health and S a fe ty In form ation**

### **WARNING - 3D FE AT U RE ON LY FOR CHIL DREN 7 A ND OVE R**

Viewing of 3D images by children 6 and under may cause vision damage .

Use the Parental Control feature to restrict the display of 3D images for children 6 and under. See the Parental Controls section in this manual for mo re in form ation.

## **W ARNING - S E IZU R E S**

- Some people (about 1 in 4000) may have seizures or blackouts triggered by light flashes or patterns, and this may occur while they are watching TV or playing video games, even if they have never had a seizure before .
- Anyone who has had a seizure, loss of awareness, or other symptom linked to an epileptic condition should consult a doctor be fo re pl aying a video gam e .
- Parents should watch their children play video games. Stop playing and consult a doctor if you or your child has any of the foll owing symp toms:

### **C o nvulsions Al t e red vision**

**E ye or muscle twi tching I n volunta ry m o vements** **Loss of a w a reness**

**Disorient ation**

To reduce the likelihood of a seizure when playing video games:

- 1. Sit or stand as far f rom the sc reen as possibl e .
- 2. Play video games on the smallest available television screen.
- 3. Do not play if you are tired or need sleep .
- 4. Pl ay in a well-lit room.
- 5. Take a 10 to 15 minute break every hour .

### **WARNING - EYESTRAIN AND MOTION SICKNESS**

Playing video games can result in eyestrain after a sustained period of time, and perhaps sooner if using the 3D feature. Playing video games can also result in motion sickness in some players. Follow these instructions to help avoid eyestrain, dizziness, or nausea:

- Avoid excessive play. It is recommended that parents monitor their children for appropriate play.
- Take a 10 to 15 minute break every hour, or every half hour when using the 3D feature, even if you don't think you need it. Each person is different, so take more frequent and longer breaks if you feel discomfort.
- If your eyes become tired or sore while playing, or if you feel dizzy or nauseated, stop and rest for several hours before playing again.
- If you continue to have any of the above symptoms, stop playing and see a doctor.

### **AWARNING - REPETITIVE MOTION INJURIES**

Playing video games can make your muscles, joints or skin hurt. Follow these instructions to avoid problems such as tendinitis, carpal tunnel syndrome or skin irritation:

- Avoid excessive play. Parents should monitor their children for appropriate play.
- Take a 10 to 15 minute break every hour, even if you don't think you need it.
- When using the stylus, you do not need to grip it tightly or press it hard against the screen. Doing so may cause fatigue or discomfort.
- If your hands, wrists or arms become tired or sore while playing, or if you feel symptoms such as tingling, numbness, burning or stiffness, stop and rest for several hours before playing again.
- If you continue to have any of the above symptoms or other discomfort during or after play, stop playing and see a doctor.

### **WARNING - BATTERY LEAKAGE**

The New Nintendo 3DS XL system contains a rechargeable lithium ion battery pack. Leakage of ingredients contained within the battery pack, or the combustion products of the ingredients, can cause personal injury as well as damage to your New Nintendo 3DS XL system. If battery leakage occurs, avoid contact with skin. If contact occurs, immediately wash thoroughly with soap and water. If liquid leaking from a battery pack comes into contact with your eves, immediately flush thoroughly with water and see a doctor.

To avoid battery leakage:

- Do not expose battery to excessive physical shock, vibration, or liquids.
- Do not disassemble, attempt to repair, or deform the battery.
- Do not dispose of battery pack in a fire.
- Do not touch the terminals of the battery or cause a short between the terminals with a metal object.
- Do not peel or damage the battery label.

### **WARNING - RADIO FREQUENCY INTERFERENCE**

The New Nintendo 3DS XL system can emit radio waves that can affect the operation of nearby electronics, including cardiac pacemakers.

- Do not operate the New Nintendo 3DS XL system within 9 inches of a pacemaker while using the wireless feature.
- If you have a pacemaker or other implanted medical device, do not use the wireless feature of the New Nintendo 3DS XL system without first consulting your doctor or the manufacturer of your medical device.
- Observe and follow all regulations and rules regarding use of wireless devices in locations such as hospitals, airports, and on board aircraft. Operation in those locations may interfere with or cause malfunctions of equipment, with resulting injuries to persons or damage to property.

### IMPORTANT: The New Nintendo 3DS XL system allows you to disable wireless communication. To turn off all wireless communication, go to HOME Menu settings (page 24). Make sure the wireless LED is off.

**NOTE:**This product does not contain latex.This product complies with applicable laws barring the use of toxic materials such as lead, mercury, cadmium, hexavalent chromium, PBB, or PBDE in consumer products.

### **HARDWARE PRECAUTIONS AND MAINTENANCE**

- 1. Do not disassemble or try to repair the New Nintendo 3DS XL system, components, or accessories. Doing so voids your warranty.
- 2. Only insert or remove Game Cards while the system is turned off or while the HOME Menu is displayed. Insert the Game Card completely until it clicks into place, without forcing either the Game Card or the New Nintendo 3DS XL system.
- 3. Do not store the system in a humid place, on the floor, or in any location where it may contact moisture, dirt, dust, lint, or any other foreign material.
- 4. Do not drop, hit, or otherwise abuse the system, components, or accessories. Doing so may damage the LCD screens or other precision components of the system. Do not use damaged components, accessories, Game Cards, or SD Cards with your system.
- 5. Make sure all connections to the system are made carefully and inserted into the correct locations only. Hold plugs straight when inserting them into sockets.
- 6. When disconnecting any plugs from the system or wall outlet, first turn the system off. Then carefully pull by the plug itself rather than by the cord. Do not step on, sharply pull, or bend any wires or cables.
- 7. Do notexposethe system, GameCards, or anyof thecomponents oraccessories toextreme heat or cold.Theliquidcrystaldisplays (LCD) maybecome sloweror may not work when the temperature is low.TheLCD will deteriorate at a high temperature. Take care not to expose the system to direct sunlight for extended periods of time.
- 8. The LCD screens may be damaged by sharp objects or pressure. Take care to protect the displays from scratches or stains.
- 9. Connect ONLY accessories designed and licensed for use with the system to any external connectors.
- 10. Do not spill liquids on the system, Game Cards, or other components or accessories. If the system comes into contact with liquids, wipe clean with a soft, slightly damp cloth (use water only). Remove the battery cover and battery. If liquid came into contact with the battery, do not reuse it. See the last page of this manual to find the help desk of the re-seller for possible service for your system.
- 11. Do not rapidly turn the power switch ON and OFF, as this may shorten the life of the battery and cause Game Cards to lose your stored game information.
- 12. To avoid dirt or dust from getting into the system, always leave a Game Card loaded (with the power off), when not in use.
- 13. When using an AC adapter, make sure you are using the correct model appropriate for your system. Always unplug the AC adapter from the wall outlet when not in use.
- 14. Do not use the AC adapter if the cable or plug is damaged.

### **GAME CARD PRECAUTIONS AND MAINTENANCE**

- 1. Avoid touching the connectors with your fingers. Do not blow on them or allow them to get wet or dirty. Doing so may damage the Game Card and/or the system.
- 2. The Game Card is a high-precision electronic device. Do not store it in places that are very hot or cold. Do not hit, drop, or otherwise abuse it. Do not attempt to take it apart.
- 3. Do not clean with benzene, paint thinner, alcohol or any other solvent.
- 4. Always check the Game Card edge connector for foreign material before inserting the Game Card into the system.

Health and Safety Information

Health and Safety Information

# **IMPORTANT BATTERY GUIDELINES**

- 1. Do not remove the battery pack from the system unless it needs to be removed.
- 2. Do not use any battery other than the Nintendo 3DS XL rechargeable battery pack, Model No. SPR-003.
- 3. When recharging the battery, use ONLY AC adapter Model No.WAP-002(HKG)/WAP-002(ASI) (sold separately).
- 4. When disposing of the battery, follow appropriate local guidelines and regulations. For information on battery disposal contact your local solid waste authority.
- 5. If liquid comes into contact with the battery, do not reuse it. See the last page of this manual to find the help desk of the re-seller for possible service for your system.

### **IMPORTANT STYLUS AND SCREEN GUIDELINES**

- 1. Use the stylus ONLY on the Touch Screen (lower screen).
- 2. Use only enough pressure to operate the game. Excessive pressure may damage the Touch Screen.
- 3. Do not use the stylus if it is broken.
- 4. Use only a Nintendo licensed stylus on the Touch Screen.
- 5. Replace the stylus in the stylus holder when not in use.
- 6. If you use a screen protector on your system, use only a Nintendo licensed screen protector.

### **CLEANING THETOUCH SCREEN AND 3D SCREEN**

**IMPORTANT: If the Touch Screen becomes dirty or contaminated with foreign material, do not continue to use your system. It may not work properly and can become more damaged. Follow the cleaning procedures below. If it still** 

If the screens on your system have visible smudges, fingerprints, or other foreign material on them, you can clean them by using a soft clean cloth, such as a lens or eyeglass cleaning cloth.

- 1. Slightly dampen the cloth with water ONLY and wipe off the screens to loosen any dirt or foreign material.
- 2. Using a dry cloth, wipe the screens to dry them and finish the cleaning process. If needed, repeat the process.

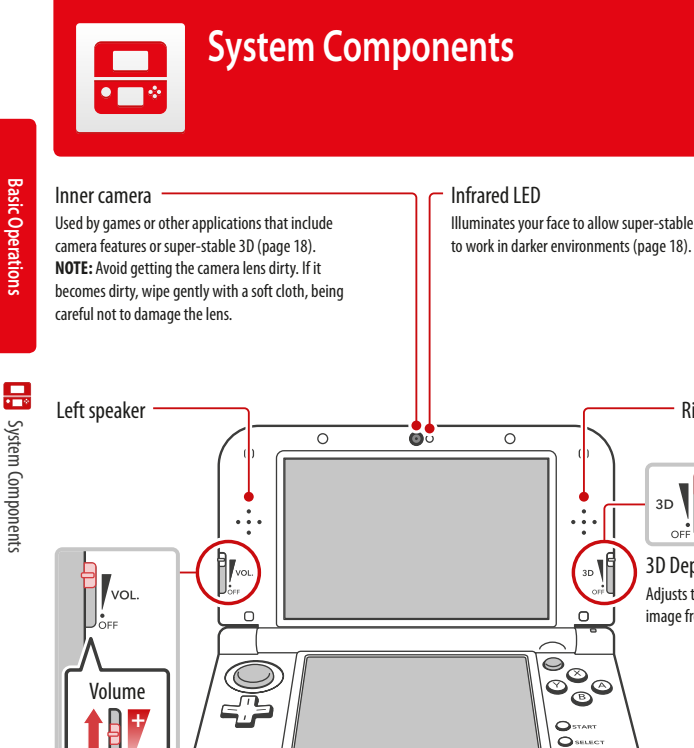

# **System Components**

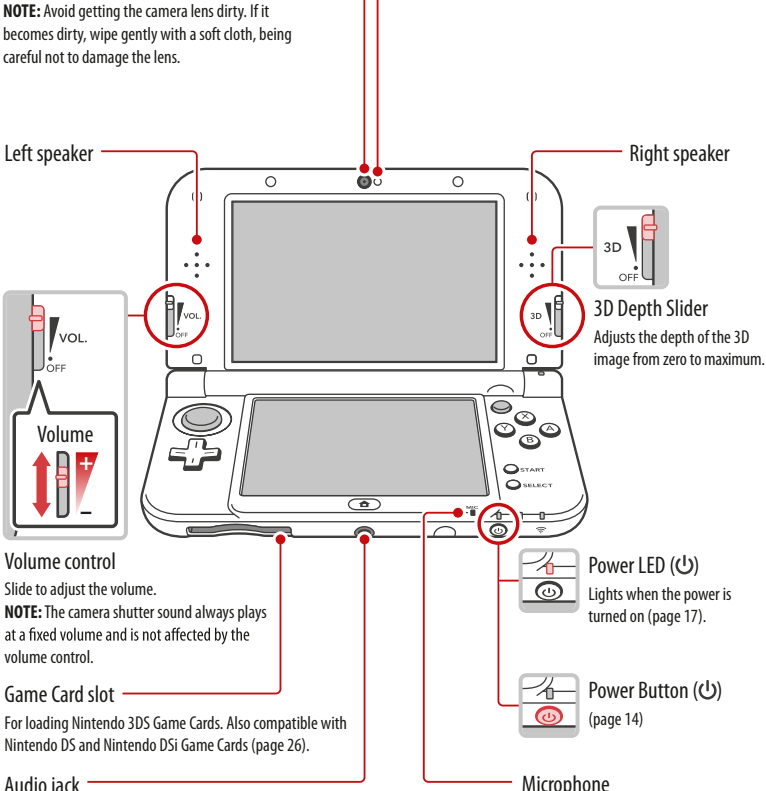

Infrared LED

Illuminates your face to allow super-stable 3D

Used by games and applications that include microphone features.

### Audio jack

For connection of stereo headphones (sold separately). If headphones are connected, no sound will play through the speakers.

**ALCAUTION** When using headphones, set the volume at a safe level. Setting the volume too high may harm your hearing or damage the headphones.

### Notification LED

### Indicates the status of the system.

Blue - You have received SpotPass data; blinks for about five seconds (page 2). Green - You have received StreetPass data: blinks for about five seconds (page 3). Orange - A friend has come online; blinks for about five seconds (page 25). Red – Battery power is low; blinks continuously when very low (page 17).

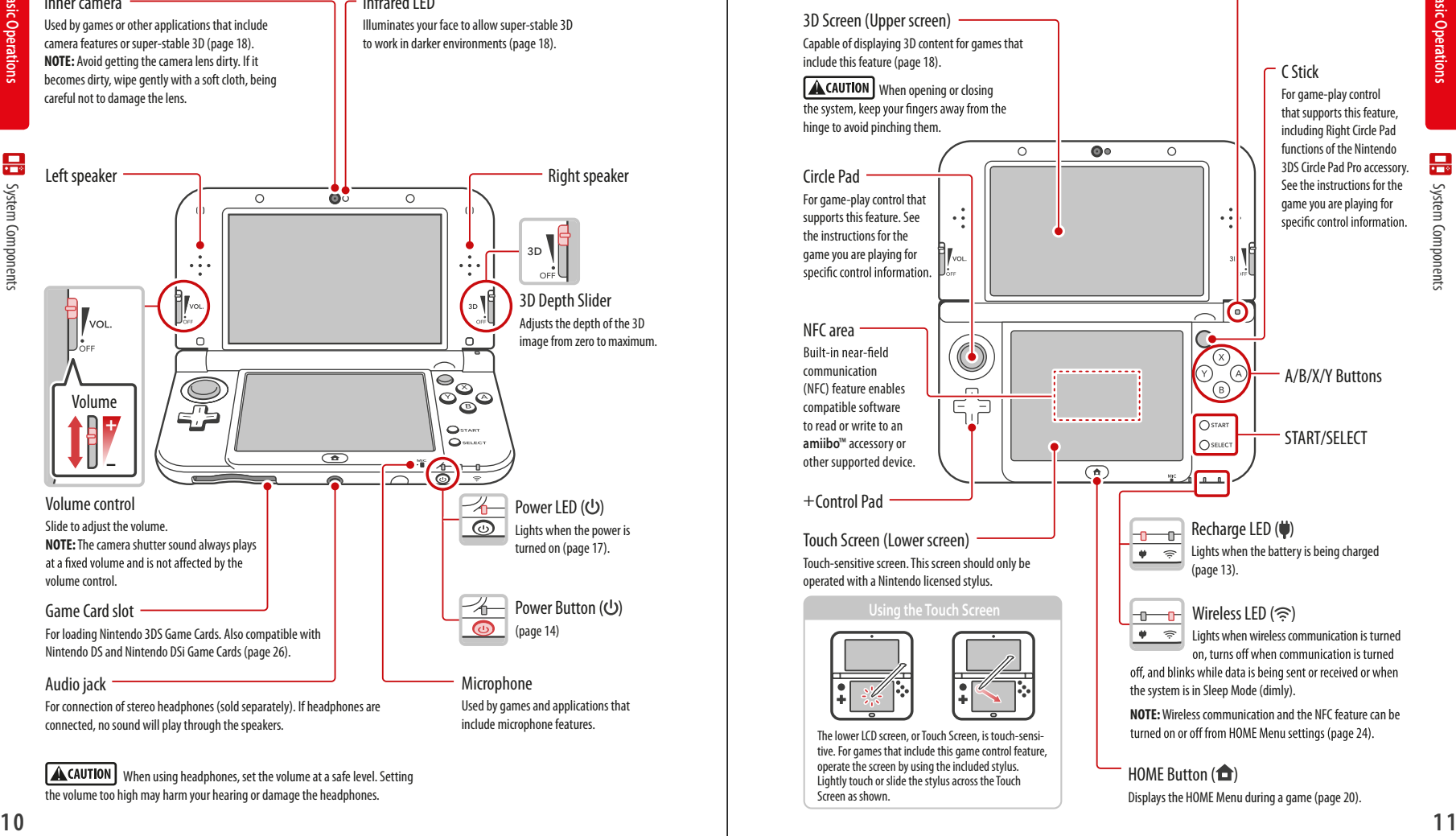

**Basic Operation: Basic Operations**

昷 System Component System Components

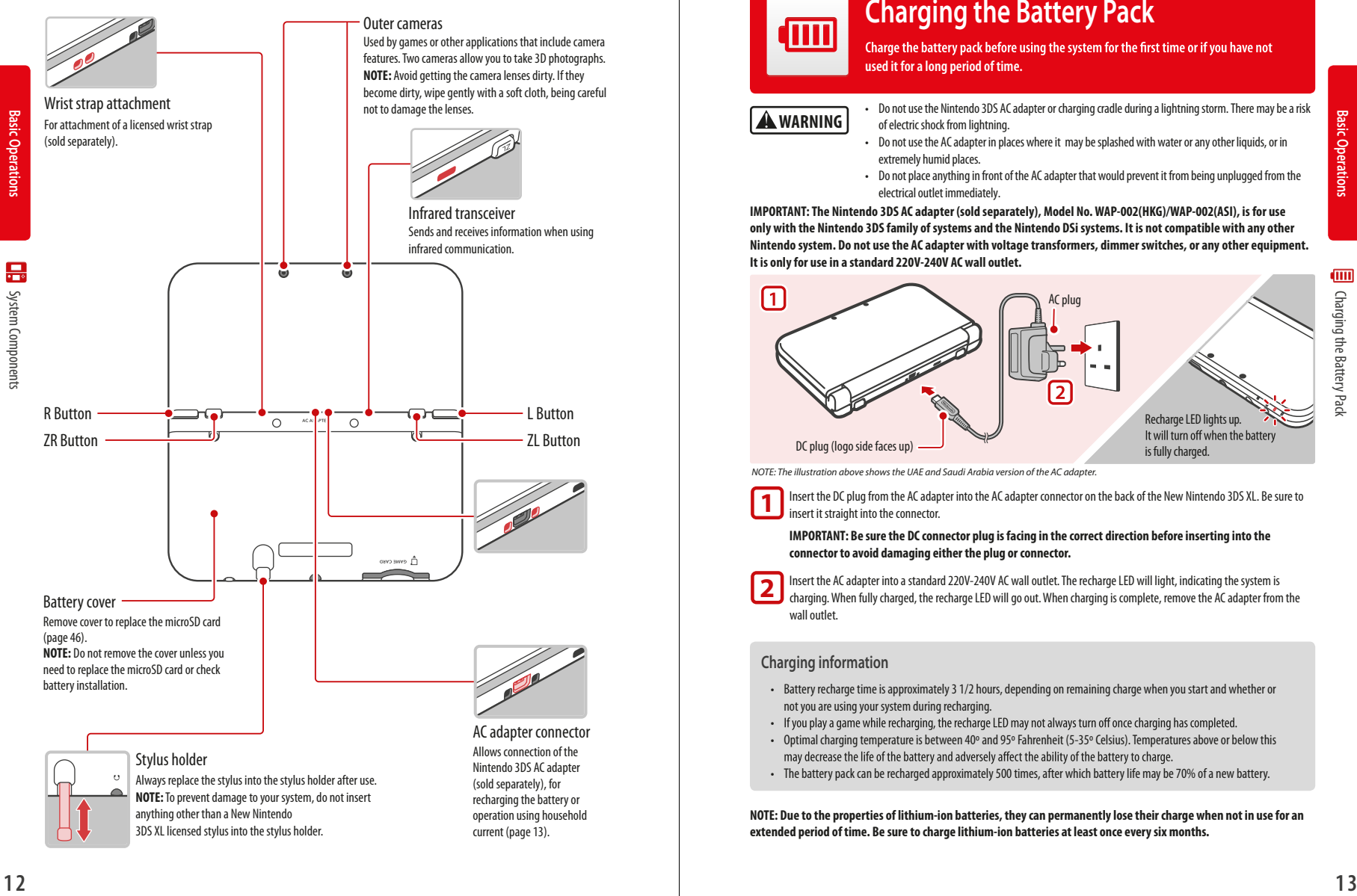

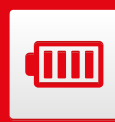

# **Charging the Battery Pack**

Charge the battery pack before using the system for the first time or if you have not **used it for a long period of time.**

**A** WARNING

- Do not use the Nintendo 3DS AC adapter or charging cradle during a lightning storm. There may be a risk of electric shock from lightning.
- Do not use the AC adapter in places where it may be splashed with water or any other liquids, or in extremely humid places.
- Do not place anything in front of the AC adapter that would prevent it from being unplugged from the electrical outlet immediately.

**IMPORTANT:The Nintendo 3DS AC adapter (sold separately), Model No.WAP-002(HKG)/WAP-002(ASI), is for use only with the Nintendo 3DS family of systems and the Nintendo DSi systems. It is not compatible with any other Nintendo system. Do not use the AC adapter with voltage transformers, dimmer switches, or any other equipment. It is only for use in a standard 220V-240V AC wall outlet.**

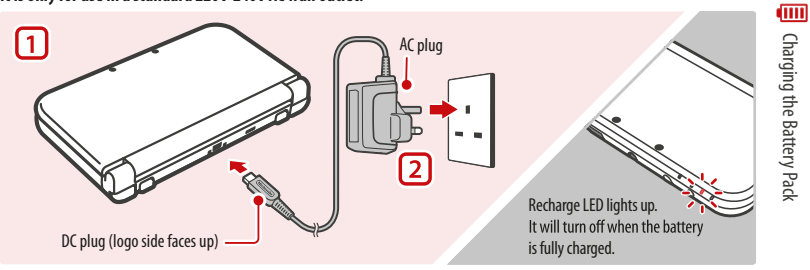

 *NOTE: The illustration above shows the UAE and Saudi Arabia version of the AC adapter.*

**1**

Insert the DC plug from the AC adapter into the AC adapter connector on the back of the New Nintendo 3DS XL. Be sure to insert it straight into the connector.

**IMPORTANT: Be sure the DC connector plug is facing in the correct direction before inserting into the connector to avoid damaging either the plug or connector.**

Insert the AC adapter into a standard 220V-240V AC wall outlet.The recharge LED will light, indicating the system is charging.When fully charged, the recharge LED will go out.When charging is complete, remove the AC adapter from the wall outlet. **2**

### **Charging information**

- Battery recharge time is approximately 3 1/2 hours, depending on remaining charge when you start and whether or not you are using your system during recharging.
- If you play a game while recharging, the recharge LED may not always turn off once charging has completed.
- Optimal charging temperature is between 40º and 95º Fahrenheit (5-35º Celsius). Temperatures above or below this may decrease the life of the battery and adversely affect the ability of the battery to charge.
- The battery pack can be recharged approximately 500 times, after which battery life may be 70% of a new battery.

**NOTE: Due to the properties of lithium-ion batteries, they can permanently lose their charge when not in use for an extended period of time. Be sure to charge lithium-ion batteries at least once every six months.**

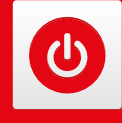

# **Power On/Off and Basic Configuration**

Power On/Off and Basic Configuration

Power On/Off and Basic Configuration

 $\bullet$ 

Press the POWER Button to turn the system on.The Power LED will light up and after a few seconds the HOME Menu will appear.

The first time you turn the system on, you will need to select a language and then configure the System Settings.

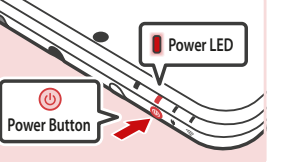

For more information on the Power LED and battery life, see page 17.

### **Sleep Mode and turning the system o**

### Putting the system into Sleep Mode

Closing the system while it is turned on will suspend your game and put the system into Sleep Mode. Sleep Mode will reduce power consumption while still using features such as StreetPass and SpotPass (see pages 2 and 3 for more information on these features).

Depending on the software you are using, closing the system may not place it in Sleep Mode. (For example, when listening to music with Nintendo 3DS Sound.)

### Turning the system off

To turn the system off, either press the POWER Button to display the Power menu and tap Power Off. or press and hold the POWER Button until the power LED turns off.

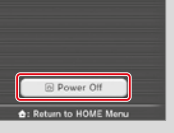

### **Configuring System Settings for the first time**

First select a language. Then you will need to configure the basic system settings. Using the stylus on the lower screen, follow the on-screen instructions. **If a child will be using the system, an adult should assist with these settings.**

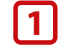

Confirm that you are holding the system in the best way to view 3D images by following the on-screen instructions. See page 18 for more information on viewing 3D images.

Set the date and time. Tap the arrows  $\Box$  to adjust the settings, then tap **OK** to confirm and move to the next option. **2**

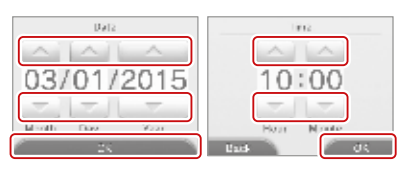

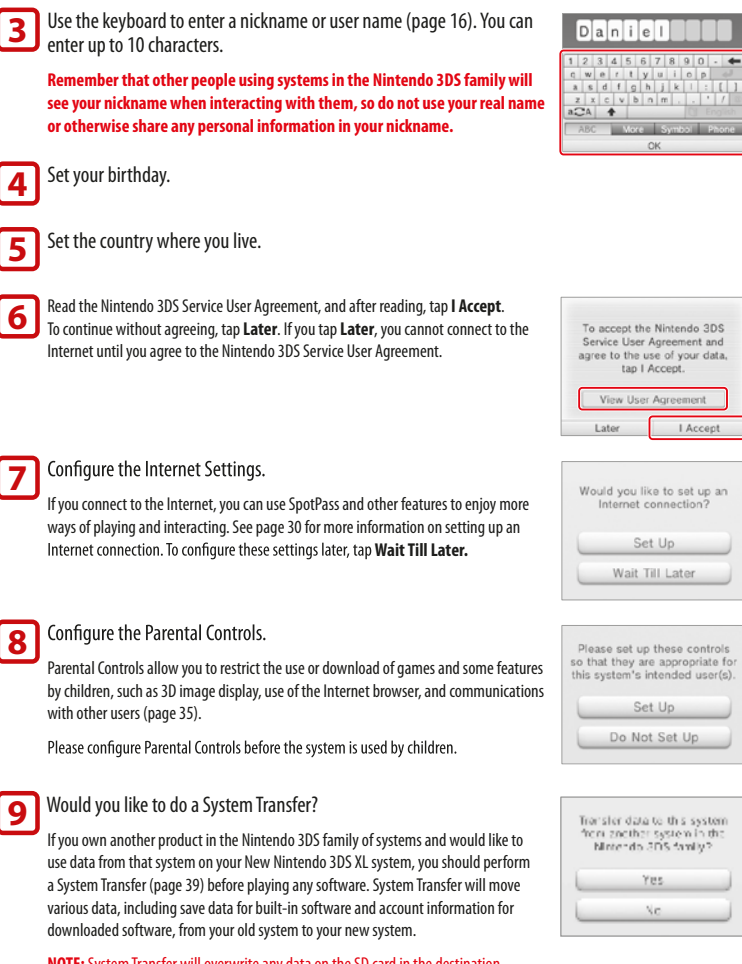

**NOTE:**SystemTransfer will overwrite any data on the SD card in the destination system, so you will be unable to use any downloaded software or its save data that was saved on the SD card before the System Transfer.

You have now completed the basic system configuration. Press the HOME  $(\triangle)$  Button to display the HOME Menu (page 20).

**Basic Operations**

 $\boldsymbol{\omega}$ 

**Basic Oper** 

Power On/Off and Basic Configuration

Power On/Off and Basic Configuration

### **Using the keyboard**

A keyboard will display when you are required to enter characters.There are two types of keyboards: a standard alphanumeric keyboard and a ten-key keyboard.

### **Alphanumeric keyboard**

**Basic Operations**

Power On/Off and Basic Configuration

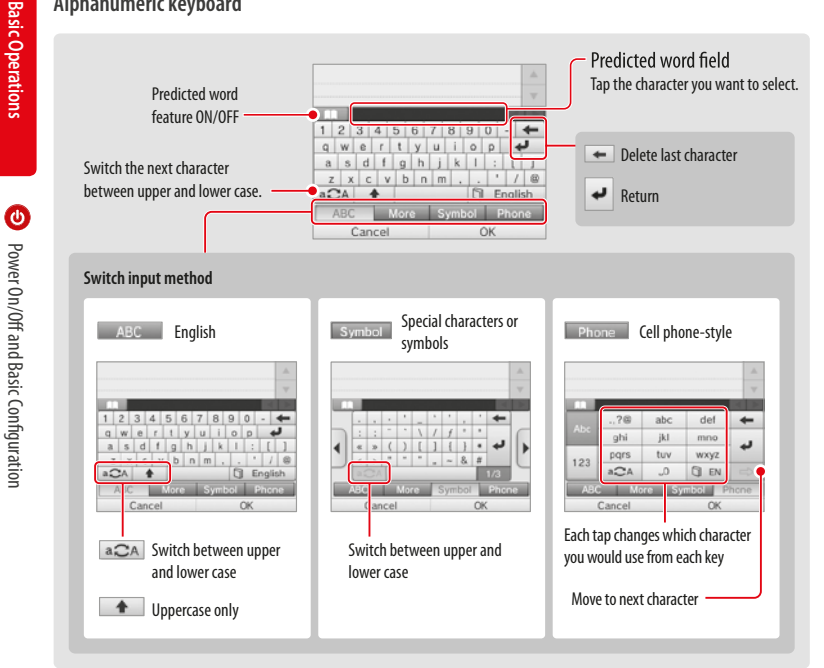

### **Ten-key keyboard**

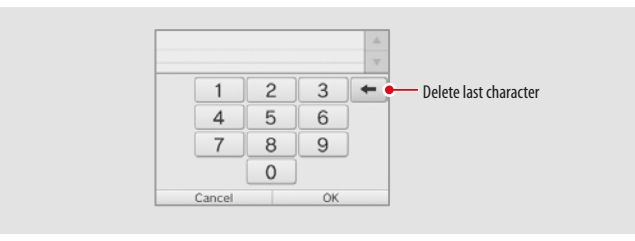

### **Power LED status**

The power LED lights when the system is on.The color and status of the LED changes depending on the remaining battery charge.

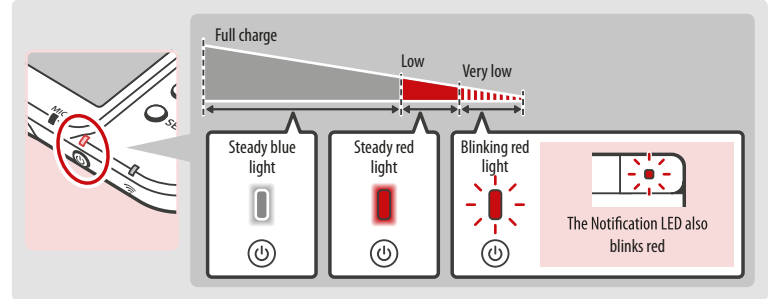

**NOTE: If you run out of remaining battery life while playing a game, you must replay the game from your last saved location. If the power LED turns red, save your game and charge the system.**

If you put the system into Sleep Mode (page 14) while the power LED is a steady blue light, the LED will slowly brighten and darken.

### **Battery endurance**

The battery endurance times are estimates. They will vary depending on factors such as the software being played, the amount of data received by wireless communication, and the ambient temperature. Using the camera features may also reduce the battery endurance times shown below.

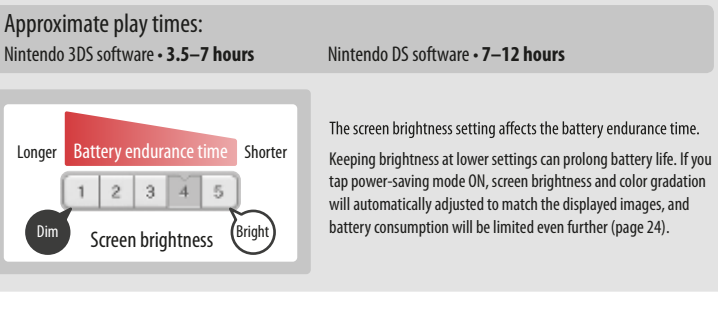

- If you put the system in Sleep Mode when not using it, you can reduce power consumption while still being able to send and receive information from StreetPass and SpotPass via the wireless communication features. If the system is fully charged and put into Sleep Mode, the system's battery endurance time in Sleep Mode is roughly 3 days.
- The power LED slowly brightens and darkens while the system is in Sleep Mode. **NOTE:** Depending on the software you are using, sometimes pushing the Sleep switch will not cause the system to enter Sleep Mode. In these cases the power LED will remain steadily lit. (For example, when listening to music with Nintendo 3DS Sound.)

 $\bullet$ 

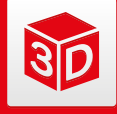

# **Viewing and Adjusting the 3D Image**

**The upper 3D screen allows you to view stereoscopic 3D images. You can adjust the apparent depth of these images with the 3D depth slider.**

The New Nintendo 3DS XL system uses **Basic Operation Basic Operations** binocular parallax (the fact that your left and right eyes are located a short distance apart, causing them to see different images) to produce 3D images with a feeling of depth.

If you view the 3D screen from the correct distance, it displays an image for your left eye in such a way that only your left eye can see it, and an image for your right eye in such a way that only your right eye can see it. Binocular parallax then allows you to see 3D depth in the image.

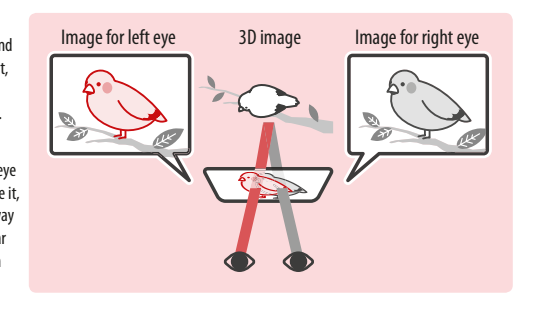

## **To view the best-quality 3D images**

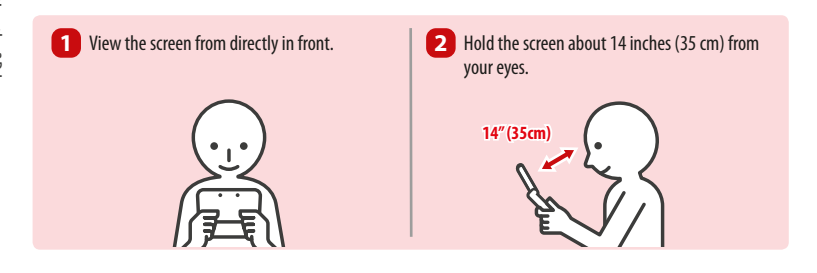

### **Super-Stable 3D**

The New Nintendo 3DS XL system has Super-Stable 3D, which will provide optimal images even when your body or head moves while using the system. Super-Stable 3D tracks your face using the inner camera, and automatically adjusts the image (see page 52 for information about face recognition).

- To turn Super-Stable 3D on or off, see page 38.
- The 3D image will appear as a 2D image or appear doubled or dim if you tilt the system at an extreme angle, or if your face is out of range of the inner camera.To see how to view it correctly, see **3D Screen Check** in System Settings/Other Settings (page 38).
- Super-Stable 3D is not active when you are using the inner or outer cameras.
- It may be difficult to see the 3D effect in locations with strong direct light, such as sunlight.
- Under certain circumstances, 3D images cannot be seen or are difficult to see. See Troubleshooting, page 50 information.

### **Adjusting the depth of the 3D images**

You can use the 3D depth slider to adjust the apparent depth when viewing 3D images. If it is difficult to view the image with the 3D slider moved up to the maximum (with the depth set as deep as it will go), try moving the slider to the minimum and then increasing it in small steps until you find a level where it is easy for you to view the 3D images. Once your eyes are accustomed to 3D images, you may be able to achieve the best-quality image by moving the 3D slider up.

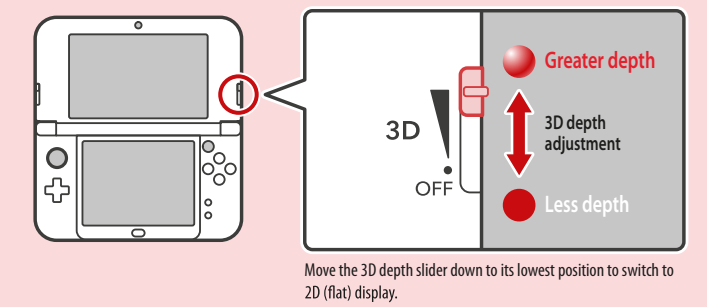

- 
- Moving the 3D depth slider will have no effect on software that does not include 3D data, or on 2D scenes included in 3D compatible software.
- Some 3D content, such as distributed 3D videos, 3D images, or certain 3D game software, cannot be adjusted with the 3D depth slider. If this content is difficult or uncomfortable to view, try varying the distance between your eves and the screen, or turn the 3D effect off by moving the 3D depth slider all the way down to the OFF setting.
- Some software switches between 2D and 3D imagery.With this software, moving the 3D slider does not change the intensity of the 3D effect.

### **A note about viewing 3D images**

**IMPORTANT:The ability to view 3D images may vary from person to person, depending on physical condition, content of images, and the environment you are viewing them in. A small percentage of people may not be able**  to see 3D images at all. If you see double images or have difficulty seeing the 3D effect, turn the 3D effect off with the 3D depth slider and refrain from using it. The 3D feature can also be turned off in System **Settings/Other Settings (page 38).**

**Be sure to read the Health and Safety information regarding 3D images at the beginning of this manual (page 5).**

**NOTE: You can also use Parental Controls to restrict the display of 3D images (page 35).**

**Basic Operations**

**Basic Operations** 

**Sid** 

**a**p

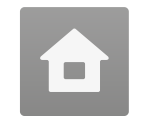

# **Home Menu**

**The HOME Menu will display after you turn the system on.**

To start a software title, tap its icon on the HOME Menu. On the HOME Menu, you can see several important status indicators including the time, date, and current day's step information. If any of your software received new data via SpotPass (page 2), will be displayed next to the software icon.

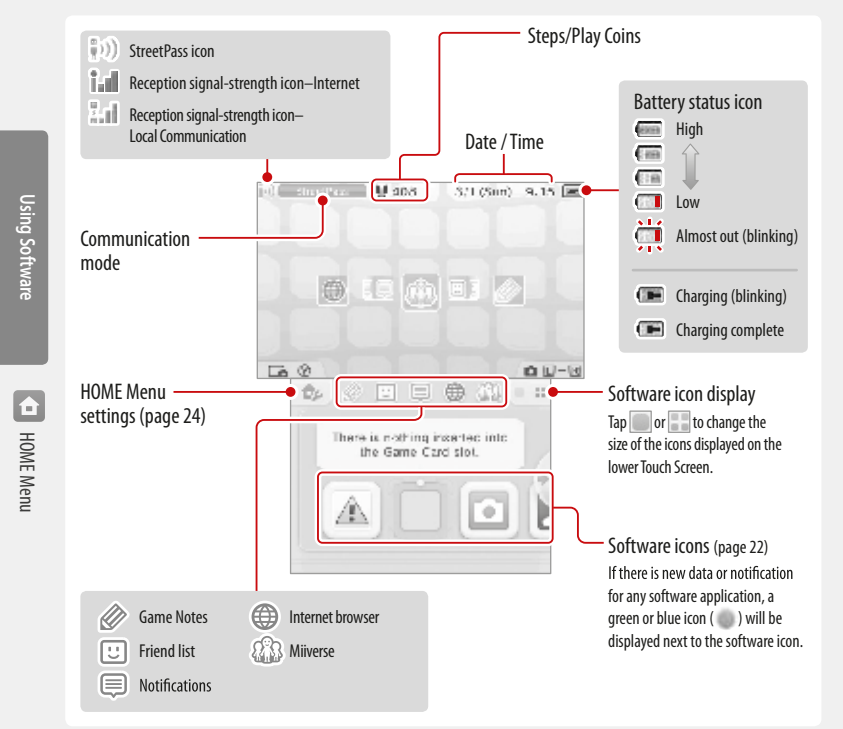

- If you press  $(\Box \Box)$  and  $(\Box \Box \Box)$  when the HOME Menu is displayed, you can enter camera mode and take photos or read OR Codes.
- You can take pictures of the HOME Menu screen by pressing  $\heartsuit$  and a direction on the + Control Pad ( $\heartsuit$ ). Press up on  $\heartsuit$  to take a picture of the upper screen, down to take a picture of the lower screen, or right to take a picture of both screens. You can view the pictures you take with the 3DS camera software (page 22). If the game is paused, only the lower screen can be captured.
- The display on the upper screen changes depending on the selected software. The display reacts to sounds that the microphone picks up.

### **HOME Menu electronic manual**

For details on using the HOME Menu,  $tan \rightarrow$  and then select **HOME Menu Manual** to view the built-in electronic manual.

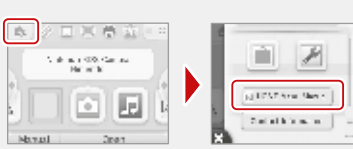

### **Viewing a built-in electronic manual**

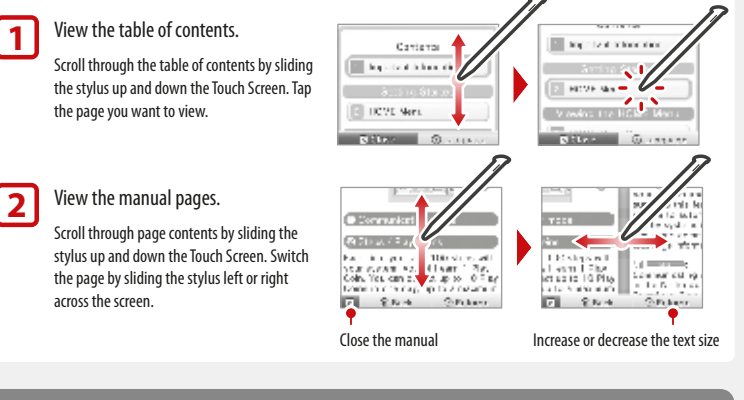

### **Software icons**

When free software is received via SpotPass, software icons are added to the HOME Menu.

### **Scrolling and moving icons**

### Scrolling

Tap and hold the stylus on the Touch Screen and slide it to the left or right to scroll.

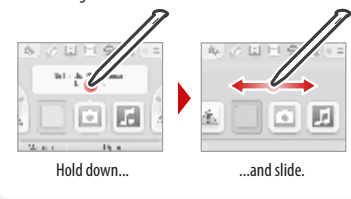

Moving software icons

To move an icon, touch and hold it for a moment.Then you can slide it to a new location. Slide the icon to a new location on the HOME Menu and lift the stylus from the screen to place the icon.

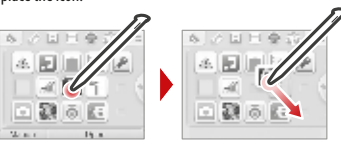

**Using Software**

Using Software

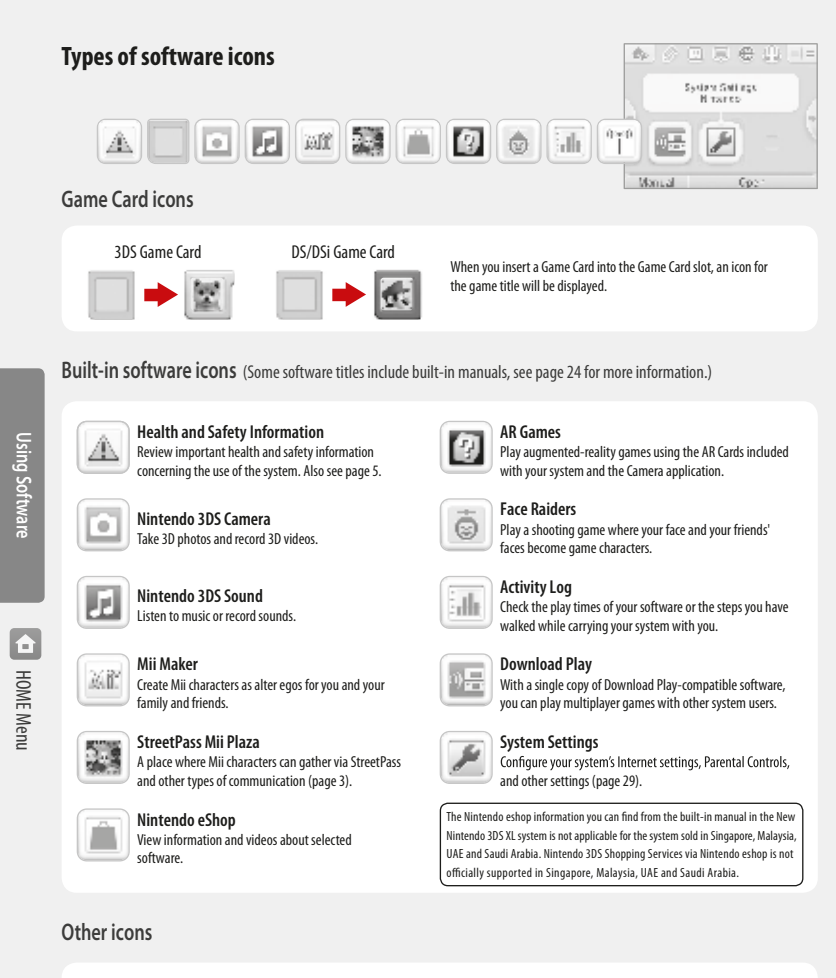

### **Present icon** 米

This icon will display when you have new downloadable software (page 28) added to the HOME Menu.Tap the icon to open the software.

NOTE: The icon will blink if the download is incomplete. To finish the download you can put the system into Sleep Mode (page 14) in a location where it can connect to the Internet.

• Icons of downloadable software and videos already in the microSD card will also be displayed in the HOME Menu.

### **Starting a software application**

### To start a software application, tap the icon on the HOME Menu, then tap Open.

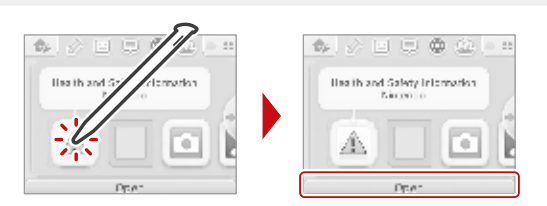

### **Suspending or exiting software**

If you press the HOME Button while playing software, the software will be suspended and the HOME Menu will be displayed. If you tap **Close** when at the HOME Menu, you will exit the software.

If you tap **Resume** when at the HOME Menu, you can resume playing the suspended software.

- While software is suspended you can access features on the HOME Menu (page 25).
- You can also start other software, but if you do, any suspended software will be closed.

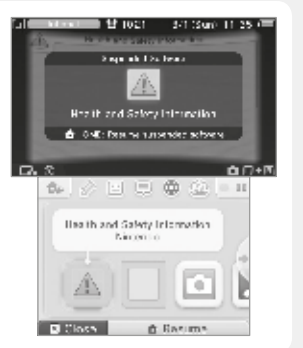

### **Save your game before exiting the software.**

When you exit the software, any unsaved data will be lost. Remember to save your game before exiting the software.

While software is suspended, do not remove the software or turn the system off.

While software is suspended, do not remove the Game Card or SD Card or turn the system off. This could result in corrupted or lost data or other malfunctions.

Dsing

### **Electronic manuals for software applications**

If you tap the icon for a software application that includes a built-in electronic manual, a button labeled **Manual** will be displayed at the bottom of the HOME Menu.Tap the button to view the electronic manual for the highlighted software.

• See page 21 for information on how to view an electronic manual.

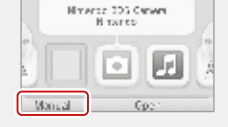

回京会业 **Minerce 306 Canwre** 

**H** Tarro

4 公回京卷业

### **HOME Menu Settings**

Tap  $\Box$  on the HOME Menu to adjust the settings below. You can also view the built-in electronic HOME Menu instruction manual.

 $\blacksquare$ **HOME Menu** HOME Menu

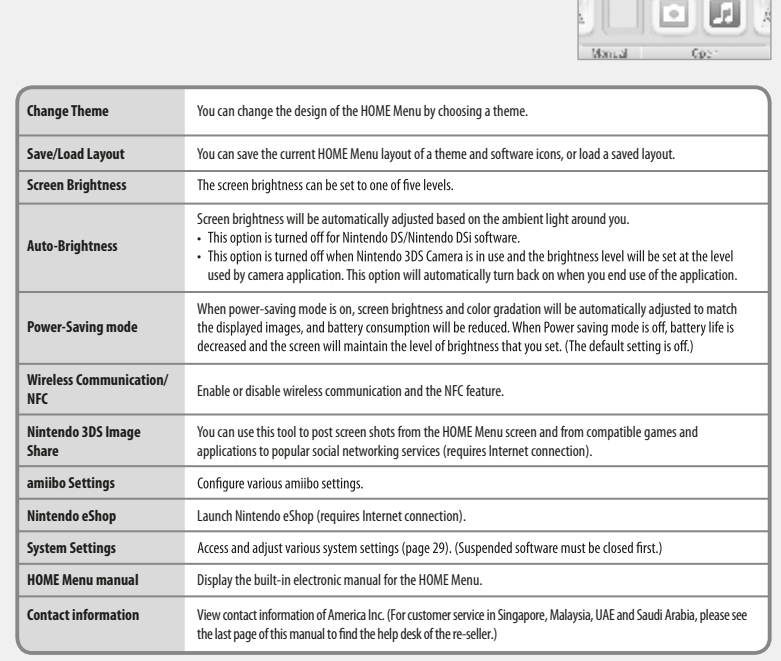

### **Icons for HOME Menu features**

You can use Game Notes (  $\gg$  ), Friend List (  $\Box$  ), Notifications (  $\Box$  ), Internet Browser (  $\bigoplus$  ), and Miiverse (  $\bigcirc$  ), by tapping the icons at the top of the lower screen.

• See the built-in electronic manuals for additional details on using these features.You can view the Miiverse manual from within Miiverse after you launch this software.

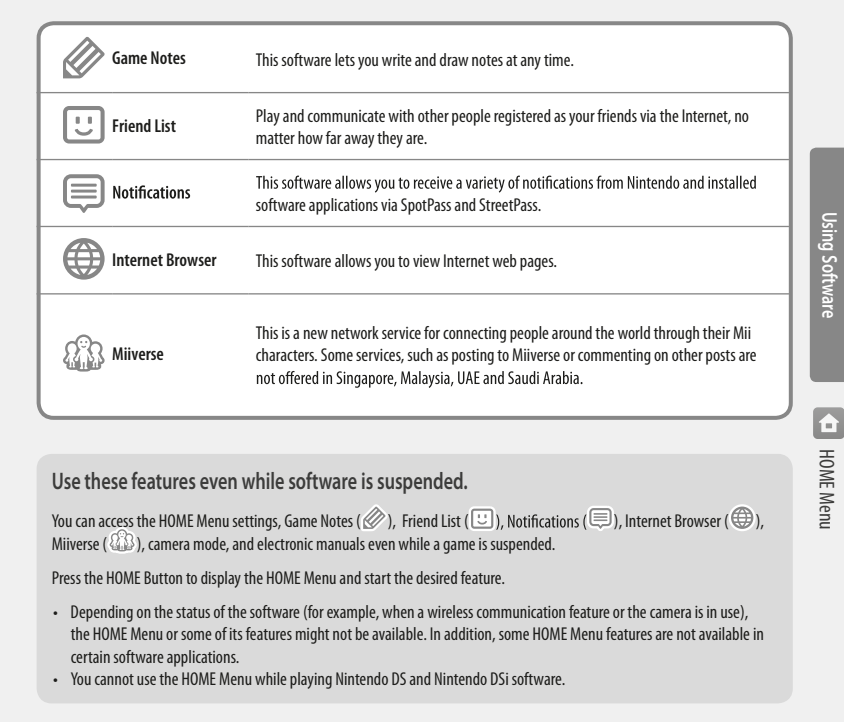

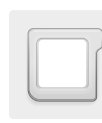

# **Using Game Cards**

The New Nintendo 3DS XL system can use Nintendo 3DS, Nintendo DSi™, and Nintendo DS™ Game Cards.

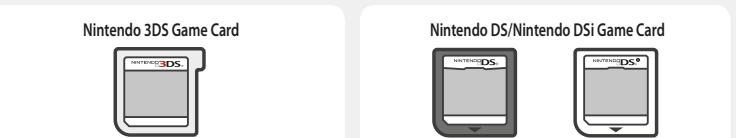

- Nintendo 3DS Game Cards are only compatible with the Nintendo 3DS family of systems.
- Only Nintendo 3DS software that is designed to support the 3D feature can display images in 3D. Nintendo DS and Nintendo DSi software do not support 3D image display.
- You cannot access the HOME Menu while playing Nintendo DS/Nintendo DSi software. Likewise, you cannot use SpotPass or StreetPass features.

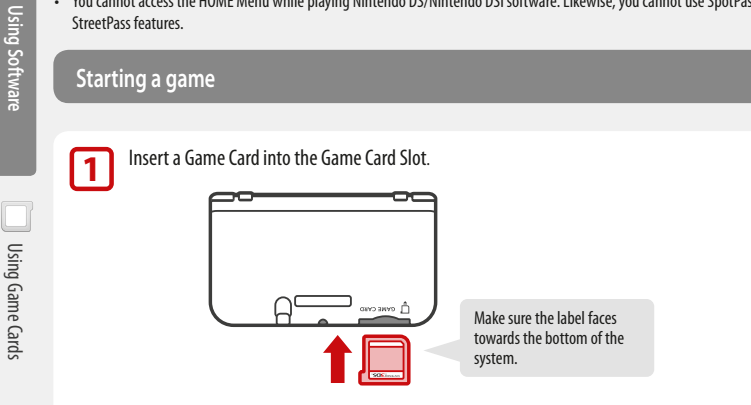

- If the card seems difficult to insert, remove it and confirm that it is facing in the right direction. The label should face toward the bottom of the system.
- Only insert or remove Game Cards while the system is turned off or the HOME Menu is displayed (and be sure to exit suspended games before removing their Game Cards).

日日鱼

Super Green Draw Ing Kintondo 20 **Hintood** 

Draw

the

Æ. Manual

**2**

Turn the power on and when the HOME Menu appears, tap the icon for the Game Card you have inserted, then tap **Open**.

**NOTE:** Nintendo DS/Nintendo DSi titles have a lower screen resolution than<br>Nintendo 3DS software and are stretched to fit the New Nintendo 3DS XI screen. For these titles, hold down START or SELECT while tapping the menu icon to display them at their original screen size ratio. (Hold down START or SELECT until the game begins.)

**For further instructions on how to operate a game, see the manual for the game you are playing.**

### **Suspending or exiting a game**

Press HOME to suspend a game and display the HOME Menu. Save the game, then tap **Close** on the HOME Menu to exit the game.

**IMPORTANT:** If you exit the game without saving, any unsaved data will be lost.

- Tap **Resume** to resume your suspended game.
- When you exit a Nintendo DS or Nintendo DSi title, first save your game, then press HOME and tap **OK**.

**NOTE:** If you press the POWER Button, the system will exit the game and display the Power menu (page 14).

### **Removing a Game Card**

Only insert or remove Game Cards while the system is turned off or while the HOME Menu is displayed. (If software is suspended, exit it first before removing the Game Card.)

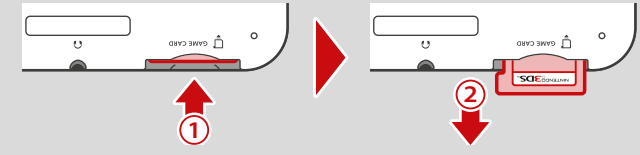

Push the Game Card in, then remove it after it ejects from the Game Card slot.

### **System updates included on Game Cards**

Some Game Cards may include system update data and will require a system update be performed to play the game. If this occurs, an update guide will be displayed when you start the software.

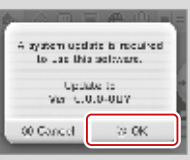

**Tarakata** 

Â **D** Close **TOTAL TEACHER** 

口意忘 Carrier Group & Barns Minters and 225

Ŧ.

Massal @ Assey

Follow the on-screen instructions to update your system. See page 45 for more information on system updates.

**Using Software**

Softwar

DuisO

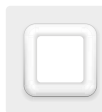

# **Using Downloaded Software**

Play free software distributed via SpotPass.

Downloaded software is saved on SD Cards.The icons for downloadable software that has been saved are displayed on the HOME Menu.

### Where can I find downloadable software?

• Free software may be distributed via SpotPass (page 2).

### **Downloading and saving software**

- Because software can be distributed via SpotPass, make sure you always have an SD Card in the SD Card slot.
- Downloadable software can only be used on the system where it was downloaded and is not transferable. You cannot use the software on another system by inserting the SD Card into another system.

### **Starting downloaded software**

Tap the icon on the HOME Menu.

**1**

**Using Software**

Using Software

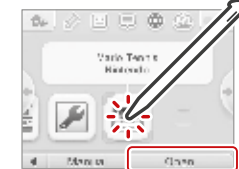

Operate the software as you normally would for Game Card software. **2**

- To view a built-in manual, go to the HOME Menu and tap **Manual**.
- ESRB ratings information for the game is available from the built-in manual.
- Ending downloaded software works the same way as ending Game Card software (page 23).

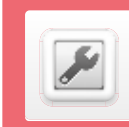

# **System Settings**

From System Setting, you can configure various settings for the New Nintendo 3DS XL system, such as Internet Settings and Parental Controls.

Start System Settings from the HOME Menu.

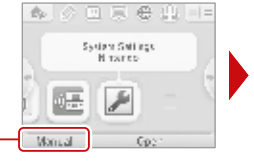

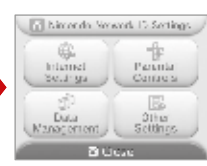

For more detailed information, tap **Manual** on the HOME Menu.

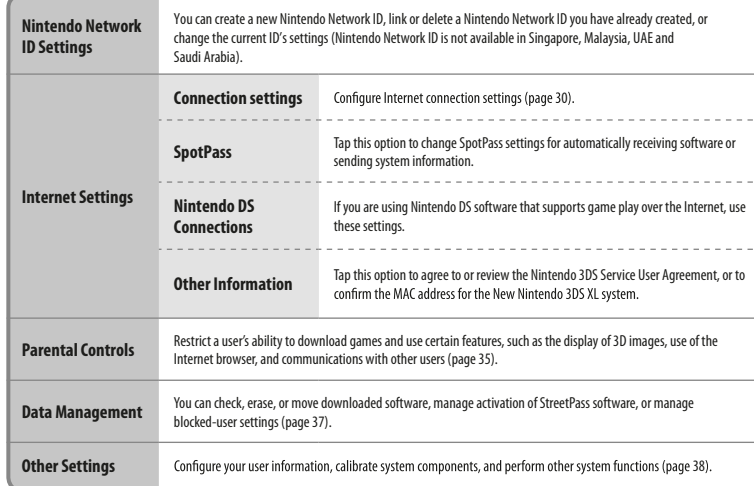

System Configuration **System Conguration**

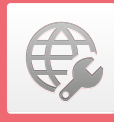

# **Internet Settings**

Once you have connected to the Internet and accepted the Nintendo 3DS Service User Agreement, you can use features such as Nintendo eShop, SpotPass, Internet Browser, and wireless game play over the Internet.

### **Internet connection requirements**

To connect your New Nintendo 3DS XL system to the Internet, you will need an Internet connection that supports wireless communication. If you haven't already set up a wireless network, you may also need a computer to configure a wireless access point such as a wireless router (sold separately).

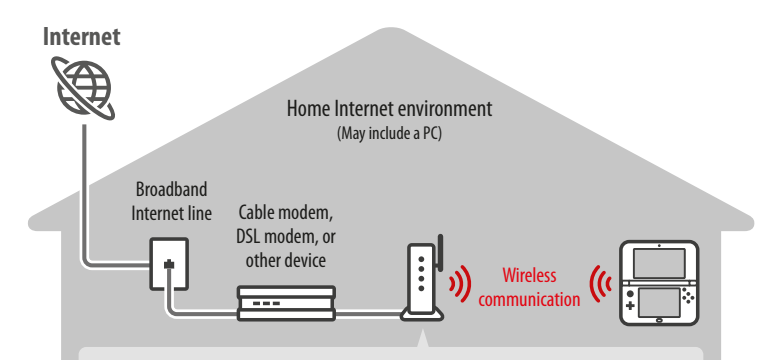

### Wireless access point such as an wireless router

There are several different ways to establish a connection between your system and your Internet connection. If you already have a wireless broadband Internet connection available, follow the steps on this page to connect up to the Internet.

- The New Nintendo 3DS XL is compatible with 802.11g and 802.11b.You should use a wireless router that is compatible with these wireless standards.
- For information on finding a router, or on accessing and locating security settings on the router you have, see the last page of this manual to find the help desk of the re-seller.
- Setup is easy if your router supportsWi-Fi Protected Setup™ or AOSS. Check the documentation that came with your router to see if it includes one of these features.

### **Configure your Internet settings**

After configuring the devices necessary for connecting to the Internet, tap Internet Settings in the System Settings menu.

• If you are using Nintendo DS software that supports game play over the Internet, use these settings.

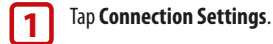

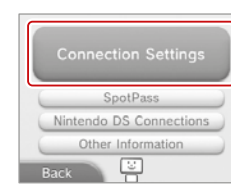

### **2** Tap New Connection.

**NOTE:** If you have already created connection settings that were unable to connect to the Internet, delete these first before configuring a new one.

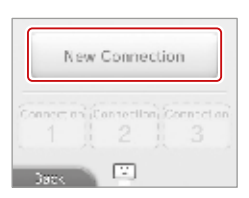

Would you like me to help you ed co.: Internet cornections  $88.002$ 

Search for Access Point

**Manual Setup** 

 $\boxed{\Sigma}$ 

anual Swar

 $(010)$ 

Attala

Tutorial

 $CEB$ 

### **3** Tap **Manual Setup**.

**NOTE:**See the information at the bottom of this page for information on the **Tutorial** option.

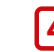

**4** Tap the setup method that matches your environment:

- **Quickest setup method:** If you know your access point name, tap **Search for Access**  Point (page 32).
- If you know that your access point supports the Wi-Fi Protected Setup method for configuration, tap [146] (page 33).
- If you know that your access point is compatible with the proprietary AOSS standard (found on most routers sold under the Buffalo™ brand), tap (AOSS)(page 34).

• Configure with **Manual Setup**. For more information refer to the electronic version of the instruction manual for System Settings.You can access this by tapping **Manual** when you have System Settings highlighted on the HOME Menu.

### **Choose Tutorial for a guided setup**

In step 3 above, tap **Tutorial** for help determining the best setup method. Follow the on-screen directions to select the best Internet connection method. **NOTE:** If you need additional guidance during setup, tap the helper icon at the bottom of the screen. ⊕

**System Conguration**

System Configuration

Internet Settings

Internet Settings

⊕

### **Setup using Search for Access Point**

**NOTE:** You will not be able to search for and configure access points that use WPA2-PSK(TKIP) security.

If you know the name of your wireless network (also known as an access point), and aren't using Wi-Fi Protected Setup or AOSS to<br>configure your system, follow these steps:

If you are using the guided setup Tutorial and selected **No/I don't know**, proceed to step 2.

### **1** Tap **Search for Access Point**.

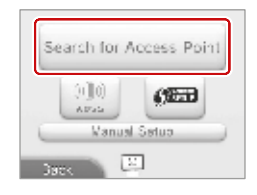

 $6.54$ 

 $6.54$ 

all'un

Access Point 1

Access Point 2

Access Point 3

**Cancel De Try Assoc** 

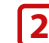

### **2** Tap the name of your wireless network to select it.

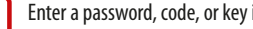

**3** Enter a password, code, or key if required.<br>A screen will be displayed if your access point has security settings configured. You must enter the security password for the access point for your system to be able to connect to it.This may also be called an encryption key or network password on your wireless network setup.

**For information on accessing and locating the security settings on your router, refer to the user manual for your router.**

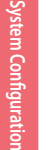

### **4** Tap OK to save the settings.

## **5** Tap OK to run a connection test.

**NOTE:** If the connection test fails and an error code is displayed, follow the instructions displayed in the error message, or see the last page of this manual to find the help desk of the re-seller.

### **About security settings**

The table below lists different types of encryption methods for access points and the level of security they may provide.

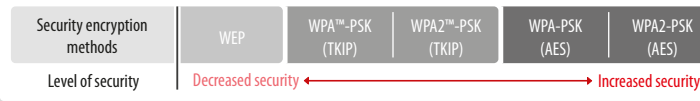

### **Setup using Wi-Fi Protected Setup**

Setup is easy if you use a wireless router that includes theWi-Fi Protected Setup feature. Read the instruction manual for your router for additional information on using this feature.

NOTE: You will not be able to configure an access point using Wi-Fi Protected Setup if its security type is set to WEP. See the table on page 32 for more information on security encryption methods.

If you are using the guided setup Tutorial, proceed to step 2.

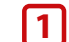

Tap com to begin configuration.

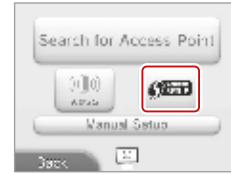

**2** Tap the connection method that matches your router.

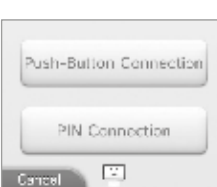

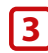

## **3** On your Wi-Fi Protected Setup compatible router, you will have either one of the following options:

**NOTE:** It may take up to two minutes to complete the connection.

Push-Button Connection

Hold down theWi-Fi Protected Setup button on the access point until the corresponding light flashes.

### **OR**

### PIN Connection

Use the number displayed on the New Nintendo 3DS XL screen to configure your router, then tap **Next**.

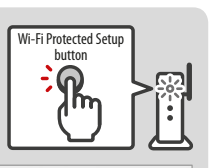

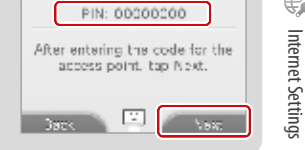

**4** When a Settings Complete screen appears on your system, tap OK to run a connection test. If the connection test succeeds, setup is complete.

NOTE: The connection test may fail if you try to connect immediately after finishing setup. Wait one or two minutes before trying the connection test.

Internet Settings

Internet Setting

€

**System Conguration**

Ś

Internet Settings

€

### **Setup using AOSS™**

Setup is easy if you use a wireless router that includes the AOSS feature. This is found on many routers sold under the Buffalo™ brand name. Read the instruction manual for your router for additional information about using AOSS.

**NOTE**: If you use AOSS, your access point settings may sometimes change. **Computers and other devices connected without**  your settings by using **Search for an Access Point**, your access point settings will not change.)

If you are using the guided setup Tutorial, proceed to step 2.

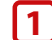

**1** Tap **1 1** to begin AOSS configuration.

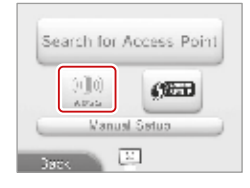

### **2** On your AOSS-compatible router, press the AOSS button.

Hold down the AOSS button until the corresponding LED blinks twice. If the connection fails repeatedly, wait about five minutes and try again.

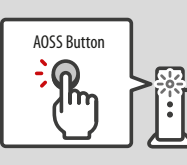

**3** When a Settings Complete screen appears on your system, tap **OK** to run a connection test. If the connection test succeeds, setup is complete.

**NOTE:** The connection test may fail if you try to connect immediately after finishing setup. Wait one or two minutes before trying the connection test.

€ Internet Settings Internet Settings

**System Conguration**

System Configuratior

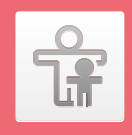

# **Parental Controls**

IMPORTANT: If a child will be the primary user, a parent or guardian should configure **the settings.**

Parental Controls can limit the download and use of certain content on the New Nintendo 3DS XL system, and can also limit the use of certain features such as the display of 3D images, use of the Internet browser, and communications with other users. **NOTE:**When Parental Controls are enabled, some System Settings, such as Internet Settings, Region Settings, Outer Cameras, System Transfer, microSD card data management with a PC, and Format System Memory cannot be accessed.You will need to enter the PIN to access these features.

### **Content or features that can be limited**

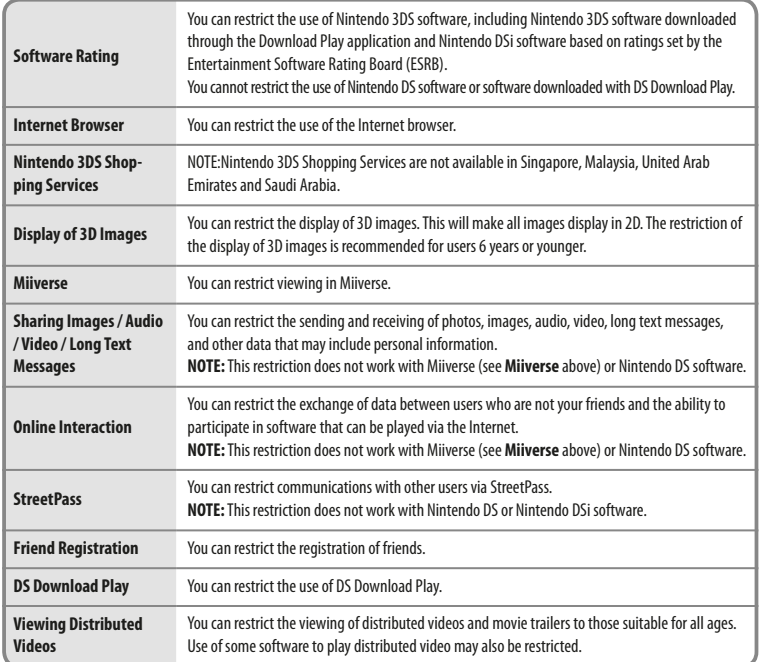

### **Configuring Parental Controls**

NOTE: A single New Nintendo 3DS XL system can only have one Parental Controls configuration. It is recommended that if you want to restrict the use of content for multiple users, configure the system with settings to match the restrictions for the youngest user and share the PIN only with those allowed to view restricted content.

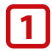

**1** From System Settings, tap **Parental Controls**to begin the setup procedure and then follow the on-screen instructions. Information and directions for the Parental Controls feature will be displayed on the screens. Carefully read and follow the instructions.

# **2** Enter a four-digit PIN.<br>Enter the PIN a second time to confirm your choice.

**change Parental Controls settings.**

**NOTE: You will need to enter this PIN each time you would like to sure** 

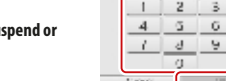

### **3** Select a secret question and enter an answer.

**Your answer must be four or more characters.** Use the keyboard to enter characters and follow the on-screen instructions. If you forget your PIN, you can answer the secret question to retrieve it.

You can also choose **Create your own secret question** if you would like to create your own. (Both your question and answer must be four or more characters.)

### **4** Register your e-mail address.

By registering your e-mail address, you will be able to receive a master key for resetting your PIN or the answer to your secret question.

### **NOTE: Consider who has access to this email address if you need to protect this information from children.**

**5** Tap Set Restrictions and select a category to set and follow the on-screen instructions.

culosus suaru The inclining Sistencio 300 Shopping Services

Microbility on cultivate instructors. Where ourse you born? What is a man beautiful<br>squares from 2

Please consider registering an e-mail address

If you do so, it can be used to acquire a PIN-resetting master<br>key in the event that you forget both your PIN and the answer

to your secret question

When you are finished with your selections, tap Done.

**System Conguration**

System Configuration

### **Changing or removing restrictions**

From Parental Controls, tap **Change** and follow the onscreen instructions.

**If you forget your PIN or answer to your secret question, see page 56 for more information.**

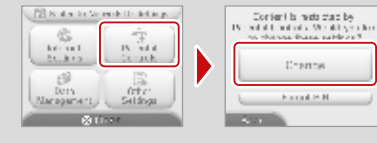

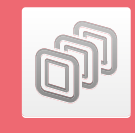

# **Data Management**

You can check the software data and settings of software saved in system memory or on a microSD card.

You can check, erase, or move downloaded software, manage activation of StreetPass software, or manage blocked-user settings.To do so, tap **Data Management** in System Settings and then tap the item you want to manage.

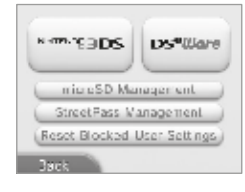

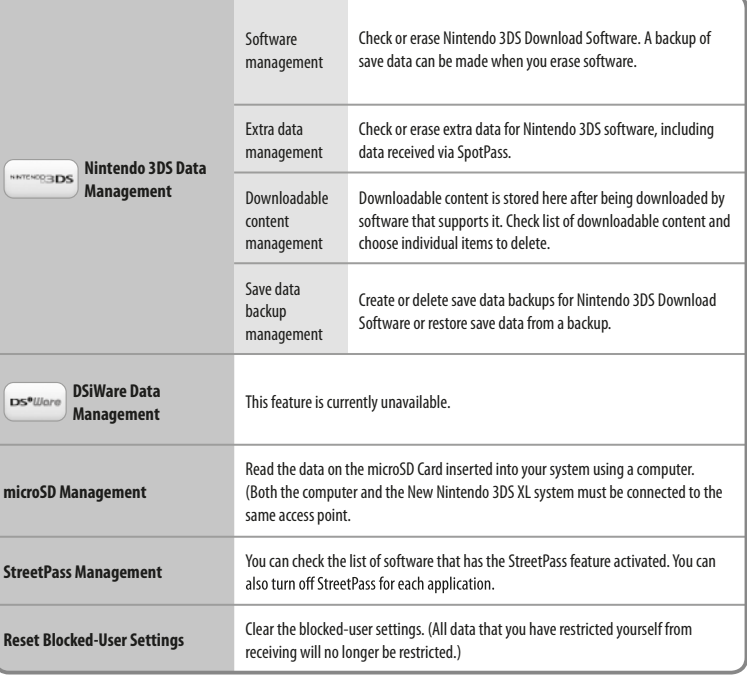

If you delete software or other content downloaded from Nintendo eShop, you can re-download it again free of charge unless it is no longer available because distribution has ended.

Data Management

Data Managemen

đP

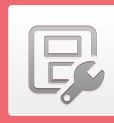

# **Other Settings**

Tap **Other Settings** in System Settings to change your user information, calibrate various system components, or perform other system functions.

You can tap or to switch between pages of options available in Other Settings.

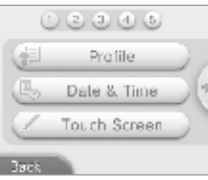

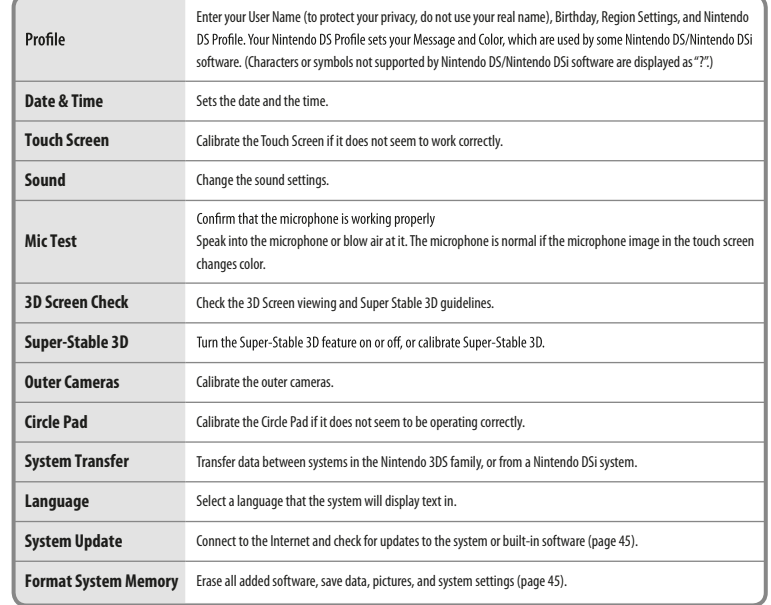

# Other Settings

 $\mathbb{F}$ 

**System Conguration**

System Configuration

### **System Transfer**

With System Transfer, you can transfer data to your New Nintendo 3DS XL system from any system in the Nintendo 3DS family.You can only transfer data from a New Nintendo 3DS XL system to another New Nintendo 3DS XL system.

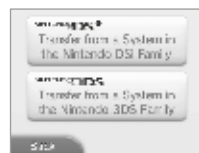

**IMPORTANT:** To make sure that neither system turns off during the system transfer, we recommend that you either perform the transfer while the systems are charging or make sure<br>the batteries are charged sufficiently before beginning. If the remaining battery life is low, you will not be able to perform a system transfer. **For more information and troubleshooting re-seller**

- SystemTransfer uses both an Internet connection and local wireless communication between the two systems (page 30). Make sure both systems are placed in a location that provides a good environment for wireless communication.
- Both systems must have wireless communications enabled before performing a transfer.
- During the transfer, the system cannot be put into Sleep Mode by closing the system. Do not turn the power off during a transfer.

### **Transferring between two systems in the Nintendo 3DS family**

When you use System Transfer between two systems in the Nintendo 3DS family, various data is transferred including your save data for built-in applications and the account activity record of downloaded applications.

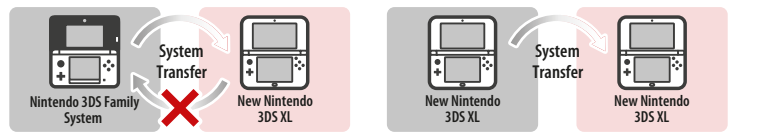

• The data is all transferred at once.You cannot choose which data and software to transfer.

• You cannot perform a System Transfer from a New Nintendo 3DS XL system to a Nintendo 3DS/Nintendo 3DS XL system. Once the data has been transferred, it cannot be transferred back to the original system.

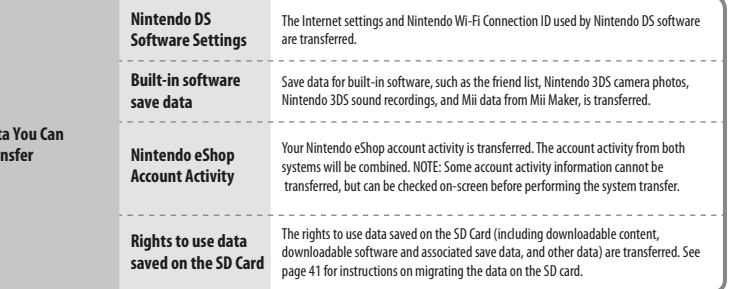

D<sub>a</sub> **Transfer**

### **Important Information about Transferring Data on SD Cards**

The method used for transferring data between SD cards depends on the systems involved in the system transfer procedure.

When transferring from a New Nintendo 3DS XL system to a New Nintendo 3DS XL system

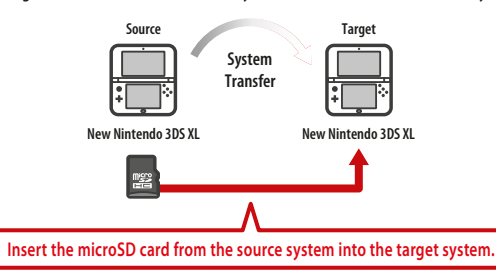

The data from the microSD card of the source system can only be used on the target system. After the System Transfer, insert the microSD card from the source system into the target system before use. If you use the target system before swapping the microSD card, you may not be able to use save data with certain software programs.

### When transferring from a Nintendo 3DS/Nintendo 3DS XL system to a New Nintendo 3DS XL system

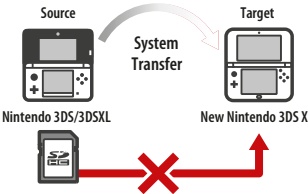

You cannot insert the SD card from the source system into the microSD card slot of the New Nintendo 3DS XL system. See the three options below for other methods of transferring the data.

**Option 1** – Wireless Transfer

**A** II data)  $\left(\frac{1}{2}\right)$ 

This transfers all of the data on the SD card in the Nintendo 3DS/Nintendo3DS XL to the microSD card in the New Nintendo 3DS XL.

- The amount of time required for the transfer depends on the amount of data there is to transfer.
- You will not be able to transfer the data if the microSD card on the target system does not have enough free space. If this is the case, quit the transfer process, and then delete any unnecessary photos, videos, audio, or software from the microSD card. If there is still not enough space, replace the microSD card in the target system with one that has a greater capacity, or select the**Low-Capacity microSD Card Transfer** option.

System

Configurat

### **Option 2** – Low-Capacity microSD Card Transfer

**Data other than Nintendo 3DS**  læ **software**

Choose this option when the microSD card in the target system does not have enough capacity. Data other than Nintendo 3DS software on the SD card will be

transferred to the microSD card of the target system. After the SystemTransfer, you will be able to re-download the required software programs from Nintendo eShop free of charge.

• Save data is restored when the software is opened for the first time after download.

### **Option 3** – PC-Based Transfer

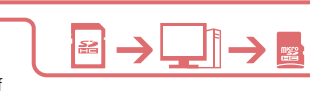

Data on the SD card is not transferred to the microSD card of the target system during the transfer procedure. After System

Transfer is complete, use a computer to copy all data from the SD card to the microSD card. After copying the data, insert the microSD card into the target system to use data on it.

• If you were already using a microSD card in an SD card adapter on the source system, you do not need to copy the data using a computer. After the System Transfer is complete, just insert the microSD card into the target system to use data on it.

### **IMPORTANT:**

- If your computer has a built-in SD card slot, you will need to use as SD card adapter (sold separately) to insert the microSD card from the New Nintendo 3DS XL into the SD card slot.
- If your computer does not have a built-in SD card slot, you will need to use a SD card reader and a microSD card adapter (both sold separately) during this procedure.

옮

Copying data to the microSD card

Copy all data on the source SD card to the PC and then to the target microSD card. Be sure to copy the entire Nintendo 3DS folder to the microSD card.

- Copy data to an empty microSD card. First delete or copy to a PC any data on the microSD card to make sure it is empty.
- **Nintendo 3DS folder microSD card Computer**
- Copy data to the upper most level of any directories on the microSD card.
- Do not move, delete, rename, or otherwise alter any of the data in the Nintendo 3DS folder.
- See page 49 for more information on SD card capacity.

### If you are using multiple SD cards with your source system...

You can move the contents of a single SD card with options 1 or 2.Then you can use a PC to transfer data from the second or additional SD cards to the microSD card (see option 3) after the system transfer procedure, and then insert the card into the new system. See page 49 for more information on copying data to SD cards.

### **Precautions regarding SystemTransfers**

After the transfer, all of the data on the source system is deleted.

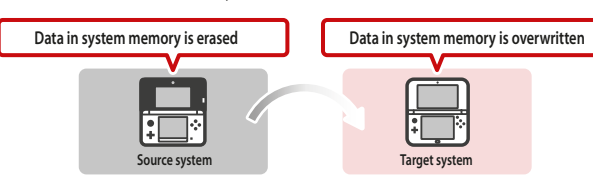

• Data saved to the system memory of the target system (such as save data for built-in software) is all erased before the data from the source console is written. If you have any photo or audio data saved in the system memory of the target system, copy it to the microSD card before running the SystemTransfer.

### **Downloadable Software**

- You will no longer be able to use the downloadable software and save data stored in the microSD card that was used in the target system. (You can re-download software titles from Nintendo eShop.)
- If you perform a System Transfer between systems that have the same downloadable software, the Account Activity for the same software on the target system is erased, and the save data will no longer be usable either. The software and save data from the source system will become playable on the target system.

### **If you used Option 2, "Low-Capacity microSD Card Transfer" to transfer data from a Nintendo 3DS/3DS XL to the New Nintendo 3DS XL:**

You can check the transferred save data from the Data Management screen.You can also select save data from the Data Management screen and delete it.

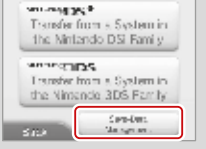

 $\boxdot$ 

**System Conguration**

System Configuration

### **Performing a SystemTransfer**

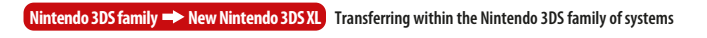

### **On both systems:**

**1** Tap**Transfer from a System in the Nintendo 3DS Family**. Read the warnings about transferring data and then tap **Accept**.

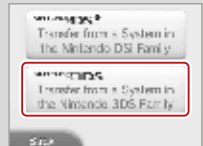

Senc from

This System Day about from

Nirtendo 306

殿

桐

**STO** 

### **2 On the source system:**

Tap **Send fromThis System**.

Follow the on-screen instructions to complete the transfer process.

### **On the target system:**

### Tap **Receive from Nintendo 3DS**.

Follow the on-screen instructions to complete the transfer process.

### **System Update**

**IMPORTANT:** The New Nintendo 3DS XL system specifications and the Nintendo 3DS Service are constantly evolving and we may update or change the New Nintendo 3DS XL system or the Nintendo 3DS Service in whole or in part, without notice to you. Such updates may be required for you to play new Nintendo 3DS games, enjoy new features, or continue to access the Nintendo 3DS Service.<br>After the Nintendo 3DS menu is updated, any existing or future unauthorized technical modifi of your New Nintendo 3DS XL system, or the use of an unauthorized device in connection with your system, will render the system permanently unplayable. Content deriving from the unauthorized modification of the hardware or software of your New Nintendo 3DS XL system will be removed. Failure to accept the update may render games and new features unplayable.

The New Nintendo 3DS XL system automatically updates a list to help limit the use of inappropriate words and a list of access points that can be used for network services offered by Nintendo. No prior notice for these or other minor automatic updates will be displayed on the screen. For other system updates, a notice will be displayed on the screen, and you will need to select "Accept"to receive such updates.

**NOTE:** A broadband wireless network connection is required to connect to the Internet and perform a system update unless you are performing a system update from a Game Card. See page 30 for more information on setting up a connection.

### **Format System Memory**

IMPORTANT: You should delete your Nintendo eShop account first, then format your System Memory, prior to selling, **recycling, or otherwise transferring your system to any third party.**

Format System Memory will erase any data saved in System Memory and return the system to its factory-default state.The system will keep any updates you have made with the System Update feature.

### **IMPORTANT:The following data cannot be restored if it is erased:**

- All save data in System Memory including your friend list, Notifications, and step count information
- System Settings data
- Built-in software save data
- All photos in System Memory
- Software added to the system<sup>1</sup> and its save data

Also the following data on your SD Card:

- Downloadable software<sup>1</sup> and its save data
- Downloadable content<sup>1</sup>
- Extra data
- Backups of save data

**NOTE:**The photos, audio, and other such data on your microSD card are not erased even if you format system memory. If you plan to transfer your system to another person, use a computer or other device to erase the data on the microSD card.

<sup>1</sup> You can re-download these from Nintendo eShop free of charge unless they are no longer available because distribution has ended. <sup>2</sup> If the system contains an microSD card on which software or save data is saved, and you remove that card before formatting System Memory, the data on the microSD card will not be deleted but you will no longer be able to use it.

**System Conguration**

System Configuration

Other Settings

 $\mathbb{R}$ 

# **Replacing the microSD Card**

- **A parent or guardian should replace the microSD card if a child is using the system.**
- When replacing the microSD card, turn the power off and make sure the AC adapter is unplugged from the New **Nintendo 3DS XL system.**

### **microSD Cards**

The New Nintendo 3DS XL system supports microSD memory cards of up to 2 GB and microSDHC memory cards of between 4 GB and 32 GB.

- Downloaded software and its save data, extra data, downloadable content, and photographs and videos taken with the camera are saved on the microSD card.
- If you create save data for a title on multiple microSD cards by switching microSD cards and downloading a title, for example, you cannot consolidate the multiple save data into a single microSD card later on.

If you run out of free space on your microSD card, see page 49 for available options.

Loosen the two cross-head (+) screws on the battery cover **1**

**2**

with a screwdriver (not included). Use 4-5 rotations to loosen the screws.The system is designed so that the screws are not completely removable from the cover.

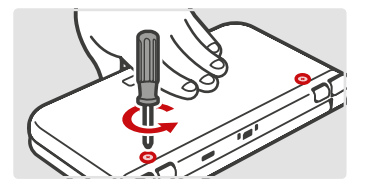

Unscrew counterclockwise

### **To avoid damage to the screw or threads:**

- Use a screwdriver appropriate for the screw (#0). Make sure the tip fits snugly into the screw head.
- Place the system on a flat stable surface.
- Make sure the tip does not slip out of the screw head.

Using the nub on the end of the stylus, gently pry on the small slots on each side near the L and R Buttons. Once the cover begins to separate from the system, gently remove the battery cover.

**IMPORTANT:To avoid damage to your system, do not use excessive force when opening the cover.**

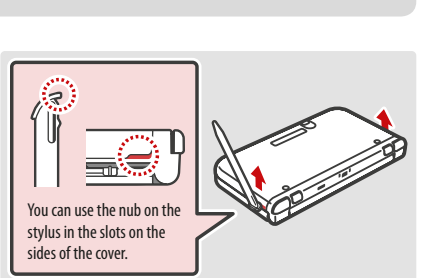

Snug

fit

p<br>O

Slightly lift the back edge of the cover first and then slide it towards the **front of the system.**

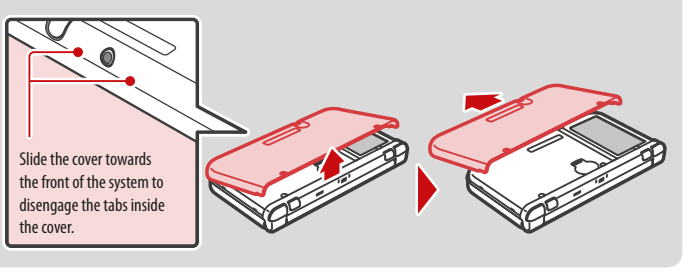

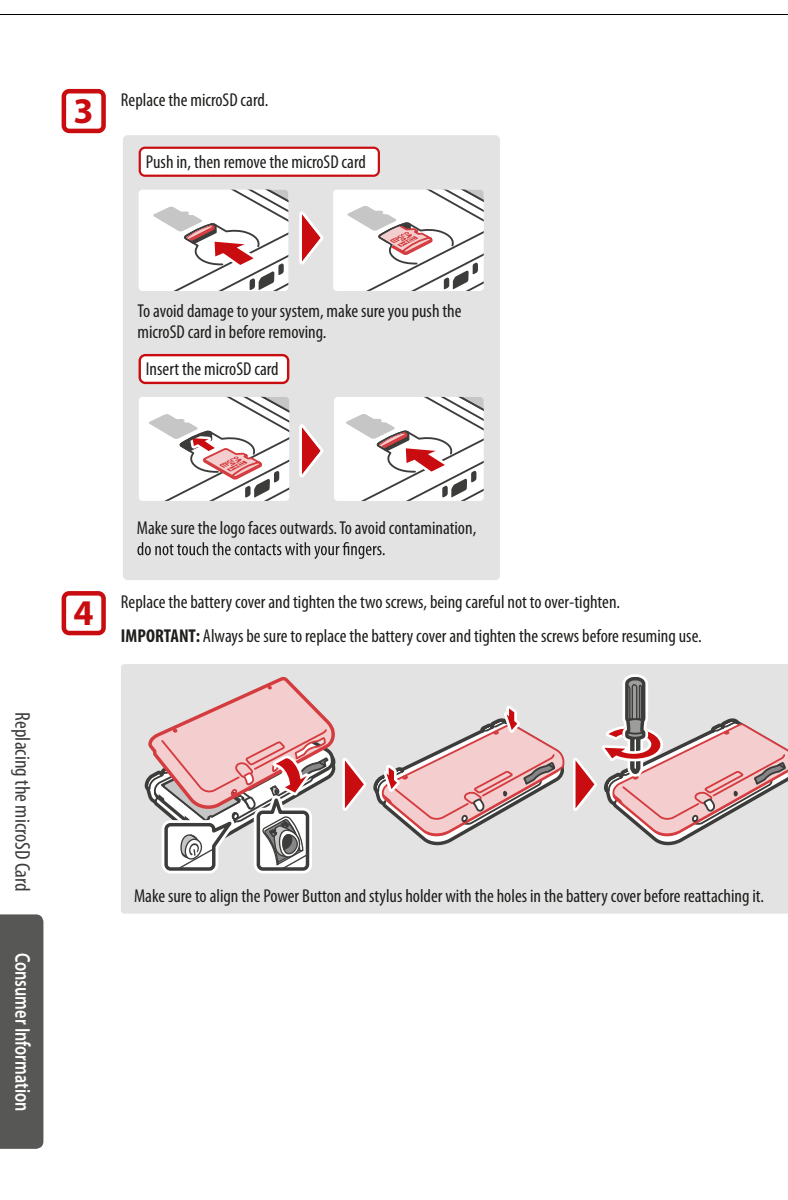

# **microSD Card Capacity**

### **About microSD Card capacity**

If you begin to run out of room on your microSD card, first try deleting undesired photos, sound files, or software using the Data Management feature in System Settings (page 37). If you still need more room, you can purchase a higher-capacity microSD card and move all of the files onto the new card. You can save software to a new microSD card without copying the content over, but later it will not be possible to re-save to a single microSD card.

Use a PC that has an microSD card slot or a commercially available microSD card reader/writer to transfer files.

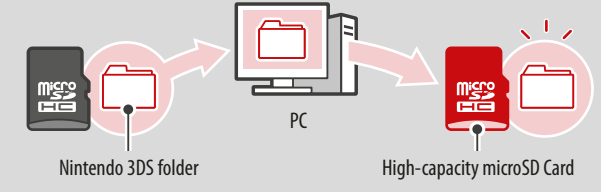

- Copy the content to the uppermost level of the microSD card.
- Downloadable software and its save data are saved in the Nintendo 3DS folder (photo data is not included). Please do not alter, move, or erase files or change the names of the files in the Nintendo 3DS folder.

### **Copying files**

Please make sure to copy the entire Nintendo 3DS folder.

**If you copy software to a new microSD card, play it, and save your progress, the same software on the old microSD card may become unusable. You cannot use multiple copies of the software.** If you copy software to a new microSD card, use the new microSD card and do not use the original data.

### Precautions about copying files

You cannot recombine downloadable software whose folders have been saved to multiple SD Cards. **If you copy data to a new card and then overwrite that data by re-copying it, that data will become unusable.**

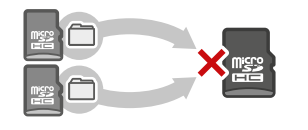

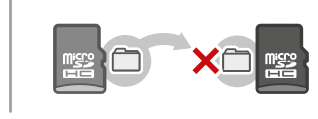

If you individually copy the files in the Nintendo 3DS folder, the New Nintendo 3DS XL system will not recognize them.You must copy the data in the Nintendo 3DS folder without altering the contents.

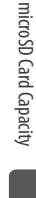

# **Troubleshooting**

Before seeking assistance, please review the following problems and solutions.You can also see the last page of this manual to find the help desk of the re-seller.

**NOTE:** Please also review any instructions for games or accessories you may be using and review theTroubleshooting section of the built-in electronic manual for the HOME Menu (page 21).

### The system won't charge or the recharge LED doesn't light up or stay lit.

- Make sure you are using the correct AC adapter, Model No.WAP-002(HKG)/WAP-002(ASI).
- Check the battery placement to make sure it is installed correctly (page 46).
- Disconnect the system from the AC adapter and unplug the adapter from the wall outlet.Wait approximately 30 seconds and then reconnect the components. (Review the battery-charging procedure on page 13.)
- Make sure you are charging the battery pack within an ambient temperature range of 41°F 95°F (5°C 35°C). The battery pack may not charge properly outside of this range.
- If the recharge LED is blinking or won't stay lit, see the last page of this manual to find the help desk of the re-seller.

### It takes a long time to charge the battery pack or a battery charge doesn't last very long.

- Make sure you aren't exposing the system to or charging the system in temperatures below the ambient temperature range of  $41°F - 95°F$  ( $5°C - 35°C$ ). Cold temperatures can increase the recharge time and decrease the usage time of a charged battery.
- Over time and after repeated charging, the performance of the battery will decrease.

### The system seems too warm.

• Make sure you are neither exposing the system to nor charging the system in temperatures above the ambient temperature range of 41˚F – 95˚F (5˚C – 35˚C). Do not expose the system to direct sunlight in an enclosed space.

### The system won't turn on or there is no picture or sound.

- Make sure the battery pack is charged (page 13).
- Check to see if the power LED lights up when you press the POWER Button.
- If you are using a Game Card, make sure it is fully inserted into the Game Card slot until it clicks into place.
- The battery pack may be installed incorrectly. See the last page of this manual to find the help desk of the re-seller.
- Wake the system if it is in Sleep Mode. For details on how to wake the system from Sleep Mode, read the instructions for the software you are using.

### A Game Card won't play.

• Make sure the game content is not restricted by Parental Controls. If this is the case, you can either enter a PIN to temporarily turn off Parental Controls, or you can reconfigure Parental Controls. See Parental Controls for more information (page 35).

### The Game Card's software icon does not appear on the HOME Menu, or the message "There is nothing inserted into Game Card slot" is displayed on the HOME Menu, even though a Game Card is inserted in the Game Card slot.

- Make sure the Game Card is completely inserted into the Game Card slot until it clicks into place.
- Check the Game Card connectors and Game Card slot for dirt, dust, or other foreign material.
- Make sure the Game Card is for your region (see the Game Card package for this information).

### An error message appeared when playing Nintendo DS or Nintendo DSi software:

- "An error has occurred. Press and hold the POWER Button to turn the system off. Please refer to the Operations Manual for details"
- Turn off your system, then on again. Try repeating the same action that caused the error message to occur. If the same error occurs again, please see the last page of this manual to find the help desk of the re-seller.

### Multi-colored stripes appear on the lower Touch Screen.

• Due to the effects of refraction or reflection of light, changes in temperature, or how you are using the stylus on the Touch Screen, multi-colored or moire-like patterns may appear on the screen.This is normal and not considered a defect.

### Some pixels on either the upper or lower screen are always dark or lit.

• Due to the characteristics of liquid crystal displays, a small number of pixels may not illuminate, or may always stay lit.This is normal and not considered a defect unless the number of pixels that don't function normally increase over time.

### The brightness or color between the upper and lower screens seems different or uneven.

• The specifications of the upper and lower screens are different so the appearance of images may be different. This is normal and is not considered a defect.

### The screen brightness or image colors change, or bright colors appear pale.

- If power-saving mode is on, these may be adjusted automatically to save battery power. For normal appearance, turn the power-saving mode off (page 24).
- If the automatic brightness adjustment feature is turned on, the screen is automatically adjusted to match the surrounding brightness. Also, if the power-saving mode is turned on, the screen's brightness and color gradations are automatically adjusted to match the images displayed to minimize power usage. You can turn these features off from HOME Menu settings (page 24).

**Consumer Information**

**Consumer Information** 

Troubleshooting

Troubleshooting

### 3D images can't be seen or are difficult to see.

- Make sure you are not using Nintendo DS or Nintendo DSi software, which do not support 3D image display.
- Make sure the software you are using includes 3D images. Some software includes both 2D and 3D imagery. Check other software that includes 3D images.
- Make sure the 3D depth slider is not set all the way to the bottom of its range (in the off position).
- Make sure that the Super-Stable 3D feature is on (page 38).
- Make sure you are holding the system in the proper position to best view 3D images (page 18).
- If your left and right eves have different visual abilities, this can make 3D images difficult to see. If you use corrective eve wear, they may help you to see 3D images.
- Make sure that the upper screen, inner camera, and infrared LED are clean.Wipe gently with a soft dry cloth if necessary.
- Make sure you are not using software that uses the cameras, as this will deactivate the 3D feature.
- Screen protectors may make 3D images more difficult to see. Make sure you are using a licensed screen protector and have installed it correctly.
- Avoid conditions where direct sunlight or other strong light is reflecting off the screen.
- Make sure that this feature is not restricted by Parental Controls. If this is the case, you can either enter a PIN to temporarily turn off Parental Controls, or you can reconfigure Parental Controls. See Parental Controls in System Settings for more information (page 35).
- Be aware that 3D images can only be displayed on the upper screen.

**NOTE:**The ability to view 3D images varies from individual to individual. In rare cases, some individuals may be unable to see 3D images or may only be able to see double images. If this is the case, the 3D screen should be set to display 2D images only by sliding the 3D depth slider all the way to the bottom of its range.

**WARNING:The 3D feature is only for children 7 and older.**

### About Super-Stable 3D and facial recognition

The Super-Stable 3D feature and certain software titles use the cameras to recognize facial features. Observe the guidelines below to increase the accuracy of facial recognition.

Troubleshooting Troubleshooting

**Consumer Information**

**Consumer Informatior** 

- The surrounding environment, the color of your hair and beard, or facial and hair decorations can interfere with facial recognition.
- In rare cases, the surrounding environ-<br>ment or differences in facial features may make the facial recognition process fail.
- If 3D images are difficult to see, you • can try making adjustments in System Settings/Other Settings/Super-Stable 3D (page 38).

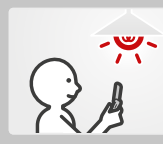

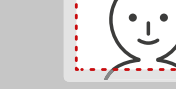

Take photos in a well-lit area

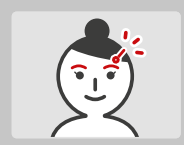

Move your bangs so the cameras can recognize your eyebrows

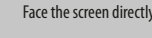

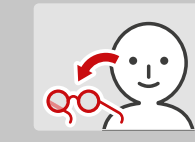

Remove your glasses if you use them

### The system registers control input when you aren't operating the controls, or the controls don't seem to operate correctly.

• If you use excessive force to operate the Circle Pad, or you use the Circle Pad continuously for a long period of time, in very rare cases the Circle Pad may start registering incorrect input and need to be calibrated. Use the calibration procedure in System Settings/Other Settings to recalibrate the Circle Pad (page 38).

NOTE: You can also go directly to the Circle Pad calibration screen by using the following procedure. First turn the power off. Then press the Power Button while holding down the  $\sqrt{L\Omega}$ ,  $\Omega$  ,  $\Omega$ , and  $\Omega$ . The calibration screen will appear after a few moments.

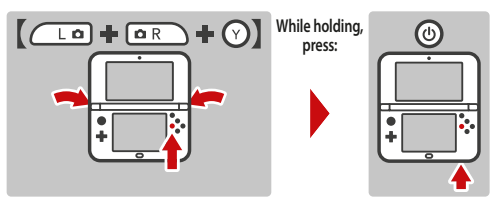

### The Touch Screen doesn't seem to operate or respond correctly to stylus input.

• TheTouch Screen may need to be re-calibrated. Use the calibration procedure in System Settings/Other Settings to recalibrate the Touch Screen (page 38).

**NOTE:** You can also go directly to the Touch Screen calibration procedure by using the following procedure. First turn the power off. Then press the Power Button while holding down the  $\overline{(\Box \Box)}$   $\overline{(\Box \Box)}$ , and  $\overline{(\Diamond)}$ . The calibration screen will appear after a few moments.

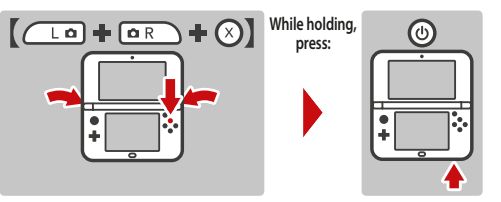

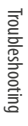

• If you have attached a screen protector (sold separately) incorrectly to the Touch Screen, try removing it and using the Touch Screen again. If it operates correctly, either try reattaching the screen protector, carefully following the instructions included with it, or avoid using one.

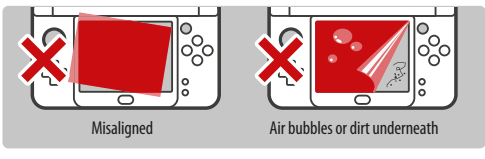

### The C Stick is not working.

- Make sure you are using software that support the use of the C Stick. (For software that supports the Circle Pad Pro accessory, you can use the C Stick.)
- If you touch the C Stick while turning on the power it can become misaligned from the neutral position.To recalibrate the C Stick, close the system and then re-open it.

### The screen appears dark and the system is inoperable.

• If the screen appears dark and the system becomes inoperable when turning on the power, waking the system from Sleep Mode, or when using software, press and hold the Power Button until the Power LED turns off, and then turn the power back on.

### There is no sound from the speakers.

- Check to make sure there are no headphones plugged into the system, as the speakers do not operate when headphones are plugged into the audio jack.
- Try adjusting the volume control to make sure the volume is not turned off.

### There is no sound from the headphones.

- Try adjusting the volume control to make sure the volume is not turned off.
- Make sure the headphones are fully inserted all the way into the audio jack.

### The microphone doesn't seem to work or recognize sounds (including headset microphones).

- Make sure the software you are using includes microphone features.
- Confirm that the microphone is operating correctly by performing a microphone test in System Settings (page 38).
- Some voices may be difficult for the system to recognize. Try having a different person speak the same word or phrase to verify if this is the problem.
- If you are using a headset microphone, try removing it and using the built-in system microphone.

### The system is not counting step numbers accurately.

- If your system is open, it cannot count steps. Steps are only counted when both the power is on and the system is closed.
- If you carry your system in a bag that is not closely connected to your body, or you dangle it by a strap or case as you walk, it cannot accurately count your steps.The step numbers will be counted more accurately if you carry your system in a bag connected to your waist (such as a hip pouch).

### The microSD Card functions don't seem to work.

- Check to make sure the microSD Card is installed correctly (page 46).
- Check the contacts on the microSD card for dirty or contamination. If necessary, gently clean them with a dry cotton swab.
- Try checking the operation of the SD Card on a PC that has an SD Card reader.

### The icon for the Game Card doesn't appear on the HOME Menu

• Remove the Game Card and make sure it is oriented and inserted correctly (page 26). Make sure it clicks into place in the Game Card slot.

### Wireless communication or online gameplay doesn't work or works inconsistently.

- Make sure that wireless communication has not been disabled in HOME Menu settings (page 24).
- Check the signal strength icon. If it appears as  $\frac{1}{2}$  or  $\frac{1}{2}$ , move closer to your communications partner or to your wireless access point.
- External causes, such as cell phones, computers, microwaves, or even physical barriers, can interfere with wireless communica tions. Check for these conditions and either remove them or move to a different location.
- Stickers or covers may interfere with wireless communication. If you have added these items to your system, try removing them and checking wireless communication again.

### Unable to make Internet connection settings.

- You cannot use Wi-Fi Protected Setup as your connection method if your access point uses WEP as its security setting.
- You cannot detect and configure a connection to your access point if it uses WPA2-PSK(TKIP) as its security setting.

### I can't connect to the Internet.

If your Internet settings or Internet connection fails to work you should see an error code and/or error message. Follow the instructions displayed in the error message, or see the last page of this manual to find the help desk of the re-seller.

### If you are playing Nintendo DSi software

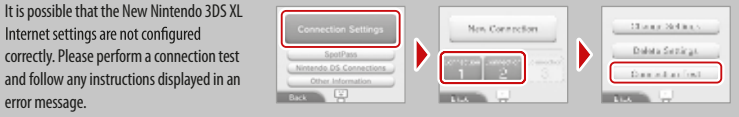

### The system suddenly enters Sleep Mode.

Check for and remove the following possible external causes:

- A strong external magnetic force, such as from an audio speaker, can cause the system to go into Sleep Mode.
- The New Nintendo 3DS XL system may go into Sleep Mode if it is stacked up with other systems in the Nintendo DS/3DS product line.

**Consumer Information**

**Consumer Informatior** 

Troubleshooting

Troubleshooting

### I can't disable the Parental Control settings.

- Make sure you have entered the correct PIN to access Parental Control settings.
- Make sure you have entered the correct answer for your secret question.

If you have forgotten your PIN or answer to your secret question...

**1** Select Parental Controls from System Settings and then tap **Forgot PIN**.

(You can also tap **I Forgot** on the PIN entry screen.) Enter the answer to your secret question, and then tap **OK** to return to the Parental Controls options.

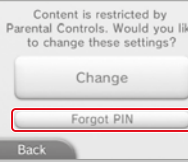

**2** If you have forgotten the answer to your secret question, tap **I Forgot** on the answer entry screen.

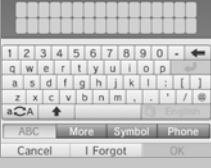

- **3** If you have registered an e-mail address, tap **OK** to have a master key sent to that address.
	- this step requires a wireless broadband Internet connection.
	- make sure your e-mail application does not reject e-mail from the @nintendo.net domain.
- **4** If you have not registered an e-mail address, an Inquiry Number will be displayed.

See the last page of this manual to find the help desk of the re-seller and provide this Inquiry Number and the date that is set on your system.You will be given a master key to allow you to access Parental Controls again.

## **5** Tap **OK**.

**6** Enter the master key number and then tap **OK**.

You will return to Parental Controls.

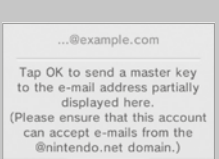

 $\overline{2}$  $3<sup>1</sup>$  $\leftarrow$ 

 $\overline{0}$ 

 $\overline{4}$ 5 6

 $\overline{7}$ 8  $9$ 

Cancel

Cancel

### Music files saved on an SD Card won't display in Nintendo 3DS Sound.

- Make sure the files are in a format compatible with Nintendo 3DS Sound (see the troubleshooting step below for compatible file formats).
- Make sure the files are not saved in the "Private" folder inside the "Nintendo 3DS" folder on the SD Card (this folder is visible when viewing the SD Card contents on a PC). The contents of this folder are not visible in Nintendo 3DS Sound.

### Music files saved on an SD Card won't play in Nintendo 3DS Sound.

• Check to make sure the files are in a format compatible with Nintendo 3DS Sound. The files must be in the following format:

AAC files with .m4a, .mp4, and .3gp extensions, or MP3 files with .mp3 extensions. Bit rate of 16kbps - 320kbps and sampling frequency of 32kHz - 48kHz.

**NOTE:** The New Nintendo 3DS XL cannot play copy-protected music files.

If your system still does not operate correctly after reviewing the above problems and solutions, see the last page of this manual to find the help desk of the re-seller.

Troubleshooting

Troubleshooting

# **Legal Notices**

This product includes RSA BSAFE® Cryptographic software of EMC Corporation. RSA and<br>BSAFE are registered trademarks or trademarks of EMC Corporation in the United States<br>and other countries. ©2005 EMC Corporation. All righ microSDHC Logo is a trademark of SD-3C, LLC.

This product uses certain fonts provided by Fontworks Inc.

This product includes speech rate conversion software developed byToshiba corporation.

Copyright © 2008 TOSHIBA CORPORATION

"QR code reader" includes software deliverables of Information System Products Co., Ltd.<br>and Institute of Super Compression Technologies, Inc. QR Code is a registered trademark of<br>DENSO WAVE INCORPORATED in IAPAN and other

"A O S S"" and AOSS™ are the trademarks of BUFFALO INC.

THIS PRODUCT IS LICENSED UNDER THE AVC PATENT PORTFOLIO LICENSE FOR THE PERSONAL USE OF A CONSUMER OR OTHER USES INWHICH IT DOES NOT RECEIVE REMUNERATION TO (i) ENCODE VIDEO IN COMPLIANCEWITH THE AVCSTANDARD ("AVC VIDEO") AND/OR (ii) DECODE AVC VIDEO THATWAS ENCODED BY A CONSUMER ENGAGED IN A PERSONAL ACTIVITY AND/ ORWAS OBTAINED FROM A VIDEO PROVIDER LICENSED TO PROVIDE AVC VIDEO. NO LICENSE IS GRANTED OR SHALL BE IMPLIED FOR ANY OTHER USE. ADDITIONAL INFORMATION MAY BE OBTAINED FROM MPEG LA, L.L.C. SEE HTTP://WWW.MPEGLA.COM

THIS PRODUCT IS LICENSED UNDER THE MPEG-4 SYSTEMS PATENT PORTFOLIO LICENSE FOR ENCODING IN COMPLIANCE WITH THE MPEG-4 SYSTEMS STANDARD. EXCEPT THAT AN ADDITIONAL LICENSE AND PAYMENT OF ROYALTIES ARE NECESSARY FOR ENCODING IN CONNECTIONWITH (i) DATA STORED OR REPLICATED IN PHYSICAL MEDIAWHICH IS PAID FOR ON A TITLE BYTITLE BASIS AND/OR (ii) DATAWHICH IS PAID FOR ON A TITLE BYTITLE BASIS AND ISTRANSMITTED TO AN END USER FOR PERMANENT STORAGE AND/OR USE. SUCH ADDITIONAL LICENSE MAY BE OBTAINED FROM MPEG LA, LLC. SEE <HTTP://WWW.MPEGLA. COM> FOR ADDITIONAL DETAILS.

UbiquitousTCP/IP+SSL Copyright ©2001-2010 Ubiquitous Corp.

Powered by Devicescape Software. Portions of this products are © 2003-2010 Devicescape Software, Inc. All rights reserved.<br>
Software, Inc. All rights reserved.<br>
Copyright ©2003-2010, Jouni Malinen < $j$ @w1.fi> and contributors All Rights Reserved.

WPA Supplicant licensed pursuant to BSD License.

Redistribution and use in source and binary forms, with or without modification, are permitted provided that the following conditions are met:

- 1. Redistributions of source code must retain the above copyright notice, this list of conditions and the following disclaimer.
- 2. Redistributions in binary form must reproduce the above copyright notice, this list of conditions and the following disclaimer in the documentation and/or other materials provided with the distribution.
- 3. Neither the name(s) of the above-listed copyright holder(s) nor the names of its contributors may be used to endorse or promote products derived from this software without specific prior written permission.

THIS SOFTWARE IS PROVIDED BYTHE COPYRIGHT HOLDERS AND CONTRIBUTORS "AS IS" AND 4. ANY EXPRESS OR IMPLIEDWARRANTIES, INCLUDING, BUT NOT LIMITED TO,THE IMPLIED WARRANTIES OF MERCHANTABILITY AND FITNESS FOR A PARTICULAR PURPOSE ARE

Consumer Inf

**Ormation** 

(INCLUDING, BUT NOT LIMITED TO, PROCUREMENT OF SUBSTITUTE GOODS OR SERVICES; LOSS OF USE, DATA, OR PROFITS; OR BUSINESS INTERRUPTION) HOWEVER CAUSED AND ON ANYTHEORY OF LIABILITY,WHETHER IN CONTRACT, STRICT LIABILITY, OR TORT (INCLUDING NEGLIGENCE OR OTHERWISE) ARISING IN ANYWAY OUT OFTHE USE OFTHIS SOFTWARE, EVEN IF ADVISED OFTHE POSSIBILITY OF SUCH DAMAGE.

This product includes software developed by the OpenSSL Project for use in the OpenSSL<br>Toolkit. (http://www.openssl.org/). Copyright ©1998-2007 The OpenSSL Project. All<br>rights reserved.

- Redistribution and use in source and binary forms, with or without modification, are permitted provided that the following conditions are met:
- 1. Redistributions of source code must retain the above copyright notice, this list of conditions and the following disclaimer.
- 2. Redistributions in binary form must reproduce the above copyright notice, this list of conditions and the following disclaimer in the documentation and/or other materials provided with the distribution.
- 3. All advertising materials mentioning features or use of this software must display the following acknowledgment: "This product includes software developed by the OpenSSL Project for use in the OpenSSL Toolkit. (http://www.openssl.org/)"

DISCLAIMED. IN NO EVENT SHALLTHE COPYRIGHT OWNER OR CONTRIBUTORS BE LIABLE FOR ANY DIRECT, INDIRECT, INCIDENTAL, SPECIAL, EXEMPLARY, OR CONSEQUENTIAL DAMAGES

4. The names "OpenSSLToolkit" and "OpenSSL Project" must not be used to endorse or promote products derived from this software without prior written permission. For written permission, please contact openssl-core@openssl.org. 5. Products derived from this software may not be called "OpenSSL" nor may "OpenSSL"

appear in their names without prior written permission of the OpenSSL Project. 6. Redistributions ofany form whatsoevermust retain thefollowing acknowledgment:

Thisproduct includessoftwaredevelopedbythe OpenSSLProject forusein the OpenSSL Toolkit (http://www.openssl.org/)<br>THIS SOFTWARE IS PROVIDED BY THE OpenSSL PROJECT "AS IS" AND ANY EXPRESS OR

IMPLIED WARRANTIES, INCLUDING, BUT NOT LIMITED TO THE IMPLIED WARRANTIES (WARRANTIES ON A MARTICULAR PURPOSE ARE DISCLAUNED IN NO<br>IMERCHANTABILITY AND FITNESS FOR A PARTICULAR PURPOSE ARE DISCLAUMED IN NO<br>EVENT SHALL THE O DAIN, ON THE THER IN CONTESS INTERNATION INTO THE RESIDENCE ON A MAIL THERE IN CONTRACT STATED IN A CONTRACT STRUCTURE OF THE USE OF THIS SOFTWARE, EVEN IF ADVISED OF<br>OTHERWISE) ARISING IN ANY WAY OUT OF THE USE OF THIS SO

This product includes cryptographic software written by Eric Young. Copyright ©1995-1998 EricYoung (eay@cryptsoft.com). All rights reserved. This package is an SSL implementation written by EricYoung (eay@cryptsoft.com).The

implementation was written so as to conform with Netscapes SSL.

This library is free for commercial and non-commercial use as long as the following condi-<br>tions are adhered to. The following conditions apply to all code found in this distribution, be it the RC4, RSA, lhash, DES,etc., code; not just the SSL code. The SSL documentation included with this distribution is covered by the same copyright terms except that the holder isTimHudson (tjh@cryptsoft.com).

Copyright remains Eric Young's, and as such any Copyright notices in the code are not to<br>be removed. If this package is used in a product, firc Young should be given attribution as<br>the author of the parts of the library u permitted provided that the following conditions are met:

1. Redistributions of source code must retain the copyright notice, this list of conditions and the following disclaimer.

2. Redistributions in binary form must reproduce the above copyright notice, this list of conditions and the following disclaimer in the documentation and/or other materials provided with the distribution.

3. All advertising materials mentioning features or use of this software must display the following acknowledgement: "This product includes cryptographic software written by EricYoung (eay@cryptsoft.com)" The word 'cryptographic'can be left out if the routines from the library being used are not cryptographic related :-).

directory (application code) you must include an acknowledgement: This product includes software written byTim Hudson (tjh@cryptsoft.com).

THIS SOFTWARE IS PROVIDED BY ERICYOUNG "AS IS" AND ANY EXPRESS OR IMPLIED WARRANTIES, INCLUDING, BUT NOT LIMITED TO, THE IMPLIED WARRANTIES OF MER-CHANTABILITY AND FITNESS FOR A PARTICULAR PURPOSE ARE DISCLAIMED. IN NO EVENT SHALLTHE AUTHOR OR CONTRIBUTORS BE LIABLE FOR ANY DIRECT, INDIRECT, INCIDENTAL, SPECIAL, EXEMPLARY, OR CONSEQUENTIAL DAMAGES (INCLUDING, BUT NOT LIMITED TO, PROCUREMENT OF SUBSTITUTE GOODS OR SERVICES; LOSS OF USE, DATA, OR PROFITS; OR BUSINESS INTERRUPTION) HOWEVER CAUSED AND ON ANYTHEORY OF LIABILITY,WHETHER IN CONTRACT, STRICT LIABILITY, OR TORT (INCLUDING NEGLIGENCE OR OTHERWISE) ARISING IN ANYWAY OUT OFTHE USE OFTHIS SOFTWARE, EVEN IF ADVISED OFTHE POSSIBILITY OF SUCH DAMAGE.

The licence and distribution terms for any publicly available version or derivative of this code cannot be changed. i.e. this code cannot simply be copied and put under another distribution licence [including the GNU Public Licence.]

This product uses the LC Font by Sharp Corporation. LCFONT, LC Font and the LC logo mark are trademarks of Sharp Corporation.

Wi-Fi Protected Access® (WPA and WPA2), and the Wi-Fi Protected Setup icon are registered trademarks of the Wi-Fi Alliance.

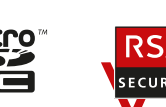

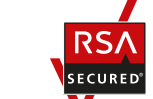

### **ACTIVE BOEKI K.K.**

10F, Kanayalal Building, 8-4, 4-chome, kumochi cho, chuo ku, kobe 651 0056, Japan

Tel.: +81-78-231-2700, Fax: +81-78-231-1022

E-mail: support@activeboeki.com

### For customer service information:

Local Resellers:

### **Singapore MAXSOFT PTE LTD.**

Address: 190 Middle Road, #17-01 Fortune Centre, Singapore, 188979

### Tel: +65-6338-8745, Fax: +65-6338-0553

E-mail: support@maxsoftonline.com

### Malaysia

### **M.M. SOFT MALAYSIA SDN. BHD.**

Address: C803, Jalan PJU 8/1, Metropolitan Square Office, Bandar Damansara Perdana

47820 Petaling Jaya, Selangor Darul Ehsan, Malaysia

### Tel.: +603-7725-1552, Fax: +603-7725-1548

E-mail: support@maxsoftonline.com

### U.A.E.

### **ACTIVE GULF FZCO**

Address: Unit No. RA08UB05, Blue Sheds, Jebel Ali Free Zone (North)

P.O. Box: 263215, Dubai, United Arab Emirates

Tel.: +971-4-8831850, Fax: +971-4-8831851

E-mail: support@active-gulf.com

### Saudi Arabia

**SHAS SAMURAI CO.**

Address: Office No. 420 C, Al Mehgaliya Commercial Center Deerah, Riyadh-11543, Kingdom of Saudi Arabia Tel.: +966-11-414-0890, Fax: +966-11-413-1480 E-mail: support@nintendo-shassamurai.com

Version 1.0

### Distributor